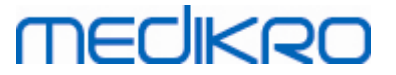

### **Medikro Administration Tool**

**Käyttöopas**

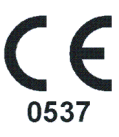

 $\textsf{Street address:}$  Pioneerinkatu 3, FI-70800 Kuopio, Finland E-mail: medikro@medikro.com Domicile: Kuopio

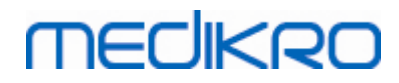

 $\textsf{Street address:}$  Pioneerinkatu 3, FI-70800 Kuopio, Finland E-mail: medikro@medikro.com Domicile: Kuopio

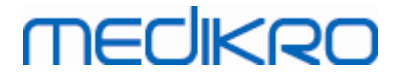

FI02886917

Kuopio

### Sisällysluettelo

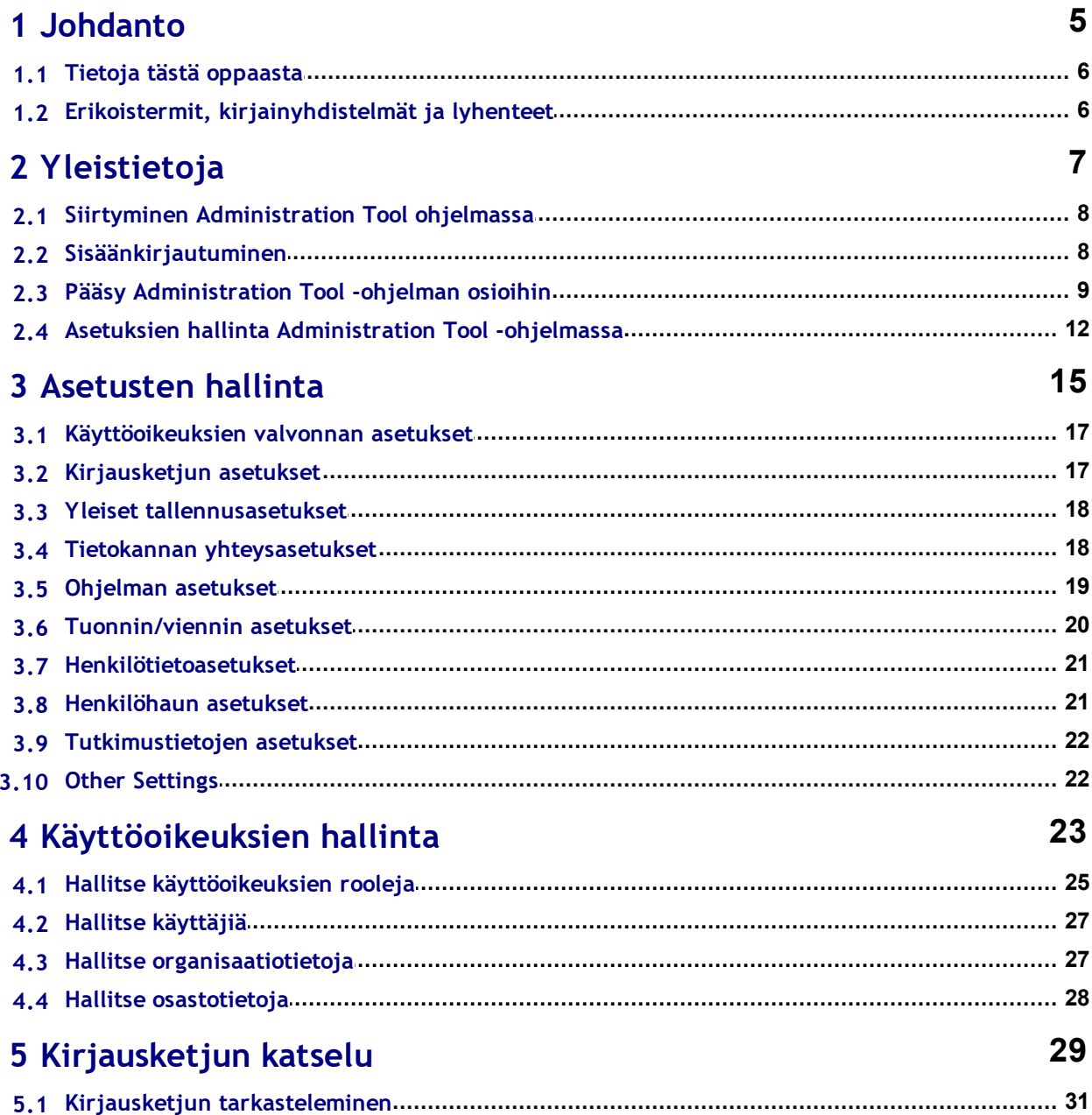

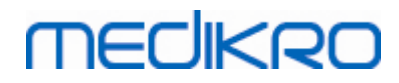

 $\textsf{Street address:}$  Pioneerinkatu 3, FI-70800 Kuopio, Finland E-mail: medikro@medikro.com Domicile: Kuopio

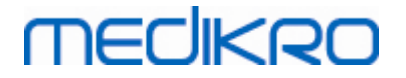

<span id="page-4-0"></span>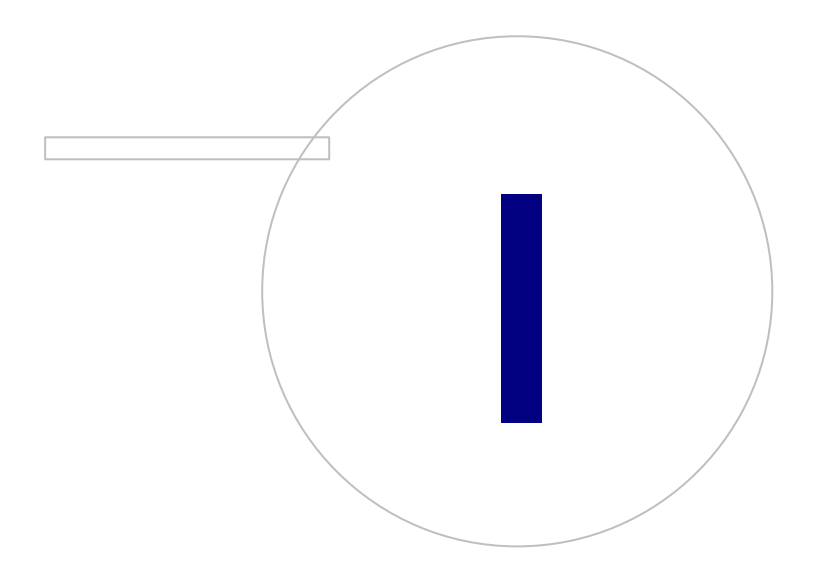

 $\textsf{Street address:}$  Pioneerinkatu 3, FI-70800 Kuopio, Finland E-mail: medikro@medikro.com Domicile: Kuopio

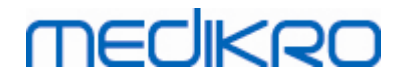

### **1 Johdanto**

### **Käyttöopas**

**Medikro Administration Tool**

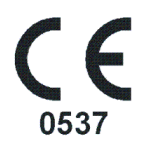

Tämä dokumentti on tarkoitettu järjestelmänvalvojille. Oppaassa kerrotaan järjestelmän määrityksestä ja annetaan ohjeet Medikro-ohjelmistojärjestelmän hallinnointiin.

### <span id="page-5-0"></span>**1.1 Tietoja tästä oppaasta**

Tässä oppaassa on ohjeet tuotteen Medikro Administration Tool käyttöön. Administration Tool sovelluksen käyttäjien tulisi tutustua myös Medikro Persons and Studies -sovelluksen ominaisuuksiin ja käyttöön (katso *Medikro Spirometry Software -käyttöopas*), sekä tietokantojen konfiguraatioihin (katso *Medikro Spirometry Software -asennusopas*).

### <span id="page-5-1"></span>**1.2 Erikoistermit, kirjainyhdistelmät ja lyhenteet**

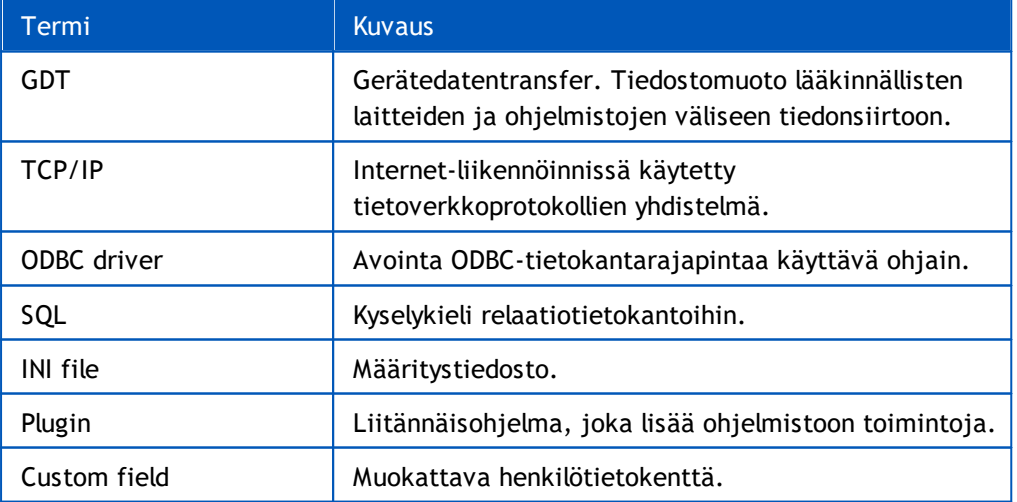

*Taulukko: Erikoistermit, kirjainyhdistelmät ja lyhenteet*

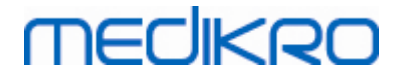

<span id="page-6-0"></span>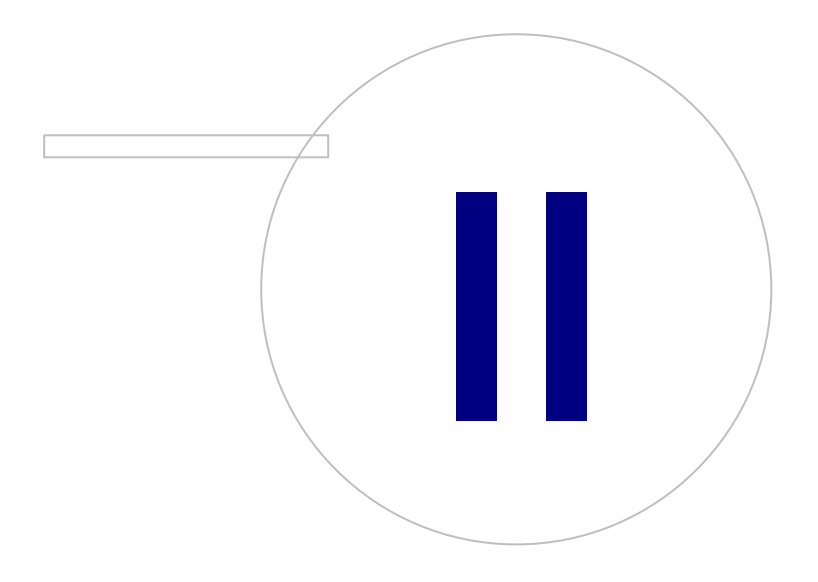

 $\textsf{Street address:}$  Pioneerinkatu 3, FI-70800 Kuopio, Finland E-mail: medikro@medikro.com Domicile: Kuopio

### **2 Yleistietoja**

Tässä kappaleessa annetaan yleistietoja siitä, kuinka Medikro Administration Tool todentaa käyttäjän ja miten ohjelman eri osioihin saa pääsyn. Lisäksi neuvotaan ohjelman osioiden välillä siirtymisessä sekä kerrotaan tarkemmin, kuinka asetuksia hallitaan ja jaellaan työasemille.

### <span id="page-7-0"></span>**2.1 Siirtyminen Administration Tool ohjelmassa**

Medikro Administration Tool -ohjelmassa käyttäjä voi:

- · Mukauttaa Medikro Persons and Studies -ohjelman ulkoasua ja käytettävyyttä (katso kappale <u>[Asetusten](#page-15-0) hallinta</u>| १६ी)
- · Hallita Medikro-ohjelmiston käyttäjiä ja heidän roolejaan (katso kappale [Käyttöoikeuksien](#page-23-0) (124 <u>[hallinta](#page-23-0)</u> )
- Katsella Medikro-ohjelmistossa tehtyjä toimintoja (katso kappale <u>[Kirjausketjun](#page-29-0) katselu</u>|30 )

Näihin tehtäviin pääsee painamalla tehtävää vastaavaa painiketta (katso taulukko 1).

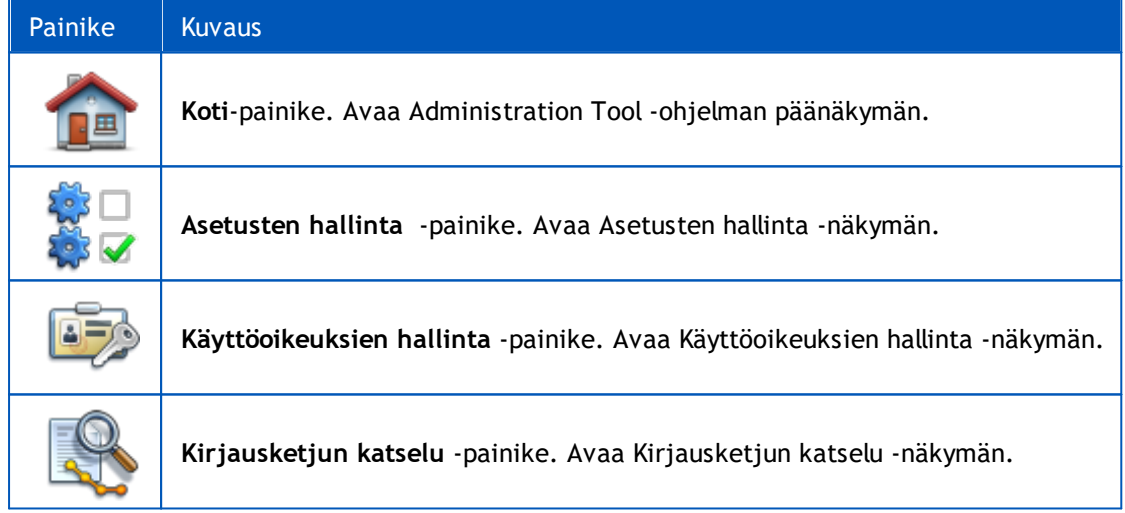

**Taulukko 1: Medikro Administration Tool -ohjelman painikkeet.**

### <span id="page-7-1"></span>**2.2 Sisäänkirjautuminen**

Windowsin järjestelmänvalvojat voivat kirjautua sisään Administration Tool -ohjelmaan. Windowsjärjestelmänvalvojat saavat täydet käyttöoikeudet ja pääsyn kaikkiin Administration Tool -ohjelman osioihin. Siksi Administration Tool -ohjelmaa ei suositella asennettavaksi sellaiselle työasemalle, jolla kaikilla Windows-käyttäjillä on järjestelmänvalvojan oikeudet.

Muut käyttäjät voivat kirjautua sisään Administration Tool -ohjelmaan vain, jos heillä on Medikro Spirometry Software -käyttäjätili määritettynä Käyttöoikeuksien hallinta -osiossa (katso kappale <u>[Käyttöoikeuksien](#page-23-0) hallinta</u>l 24). Huomioi, että paikallista käyttöoikeuksien valvontaa ei voida käyttää todentamaan sisäänkirjausta Administration Tool -ohjelmaan. Paikallisesti valvotuissa järjestelmissä vain Windows-järjestelmänvalvojat voivat kirjautua sisään.

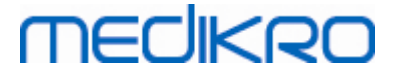

**Sisäänkirjautuminen Windowsin järjestelmänvalvojana:** Jos käyttäjä on kirjautuneena Windowsiin järjestelmänvalvojana, kirjautuminen sisään voidaan suorittaa tunnistetietoja antamatta valitsemalla sisäänkirjauksen senhetkisenä käyttäjänä. Myös minkä tahansa Windowsjärjestelmänvalvojan tilin käyttö on mahdollista valitsemalla sisäänkirjauksen toisena käyttäjänä ja antamalla tilin tunnistetiedot.

**Sisäänkirjautuminen todennettuna käyttäjänä:** Käyttäjät, joilla on Medikro Spirometry Software käyttäjätili, todennetaan tietokannan tietojen avulla. Siksi ensin vaaditaan yhteys tietokantaan. Käyttäjän tulisi valita sisäänkirjaus Windows-käyttäjänä, jos käyttäjätilin tyyppi on Windowskäyttäjän tai Windowsin ryhmien perusteella todennettava. Jos käyttäjätilin tyyppi on sisäinen, käyttäjän tulisi valita sisäänkirjaus sisäisenä käyttäjänä.

### <span id="page-8-0"></span>**2.3 Pääsy Administration Tool -ohjelman osioihin**

### **Administration Tool -ohjelman osiot**

Administration Tool -ohjelman osiot vaativat eri käyttöoikeuksia. Lisäksi, jotkin osiot vaativat tietokantayhteyden. Osaa osioita voi käyttää kaikki kirjautuneet käyttäjät. Pääsy eri osioihin on esitettynä Kuvassa 1, osiot jotka vaativat tietokantayhteyden on esitettynä kuvassa 2.

Asetusten hallinta: Kaikki käyttäjät voivat ladata paikallisen Persons and Studies asetustiedoston, tuoda asetukset asetustiedostosta tai viedä asetukset asetustiedostoon. Suurin osa asetuksista on kaikkien sisäänkirjautuneiden käyttäjien luettavissa ja muokattavissa. Seuraavat osiot Asetusten hallinnassa on rajoitettu vastaavilla oikeuksilla omaaviin käyttäjiin:

• Käyttöoikeuksien valvonnan asetuksia voi muokata käyttäjä jolla on Käyttöoikeuksien hallinta -oikeudet.

• Kirjausketjun asetuksia voi muokata käyttäjä jolla on Kirjausketjun katselu -oikeudet.

• Yhteysasetuksia person-, study- ja support -tietokantoihin voi muokata käyttäjä jolla on Paikallisten tietokantojen asetukset -oikeudet.

• Yhteysasetukset action -tietokantaan voi nähdä ja muokata käyttäjä jolla on Kirjausketjun hallinta-oikeudet.

• Asetuksien lataaminen jaetusta tietokannasta voi tehdä käyttäjä jolla on Asetusten lataus oikeudet. Yhteys support -tietokantaan, joka sisältää asetukset, tarvitaan osioon pääsemiseksi. Yhteyden voi muodostaa käyttämällä käyttäjää joka on luotu Database Creator asennusohjelmalla (katso kappale Tietokantojen luominen Medikro Spirometry Software asennusoppaasta) tai millä tahansa tietokantakäyttäjällä jolla on SQL-select oikeus support -tietokantaan.

• Asetusten tallentaminen jaetusta tietokannasta voi tehdä käyttäjä jolla on Asetusten jakaminen -oikeudet. Yhteys support -tietokantaan, joka sisältää asetukset, tarvitaan osioon pääsemiseksi. Yhteyden voi muodostaa käyttämällä käyttäjää joka on luotu Database Creator asennusohjelmalla (katso kappale Tietokantojen luominen Medikro Spirometry Software asennusoppaasta) tai millä tahansa tietokantakäyttäjällä jolla on SQL-select, SQL-insert ja SQLupdate oikeudet support -tietokantaan.

**Käyttöoikeuksien hallinta:** Käyttöoikeuksien hallinta -osioon pääsee käyttäjä jolla on Käyttöoikeuksien hallinta -oikeudet. Yhteys support -tietokantaan, joka sisältää käyttöoikeuksien valvontaan liittyvät tiedot, tarvitaan osioon pääsemiseksi. Yhteyden voi muodostaa käyttämällä käyttäjää joka on luotu Database Creator asennusohjelmalla (katso kappale Tietokantojen luominen

Medikro Spirometry Software asennusoppaasta) tai millä tahansa tietokantakäyttäjällä jolla on SQLselect, SQL-insert ja SQL-update ja SQL-delete oikeudet support -tietokantaan. Vaihtoehtoisesti, käytettäessä paikallista käyttöoikeuksien valvontaa, yhteys muodostetaan paikalliseen tietokantatiedostoon.

**Kirjausketjun katselu:** Kirjausketjun katselu -osioon pääsee käyttäjä jolla on Kirjausketjun hallinta -oikeudet. Yhteys support -tietokantaan, joka sisältää kirjausketjun, tarvitaan osioon pääsemiseksi. Yhteyden voi muodostaa käyttämällä käyttäjää joka on luotu Database Creator asennusohjelmalla (katso kappale Tietokantojen luominen Medikro Spirometry Software asennusoppaasta) tai millä tahansa tietokantakäyttäjällä jolla on SQL-select oikeus support tietokantaan. Vaihtoehtoisesti, tarkasteltaessa offline-kirjausketjua, yhteys muodostetaan paikalliseen tietokantatiedostoon.

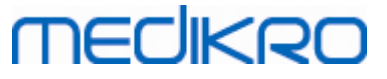

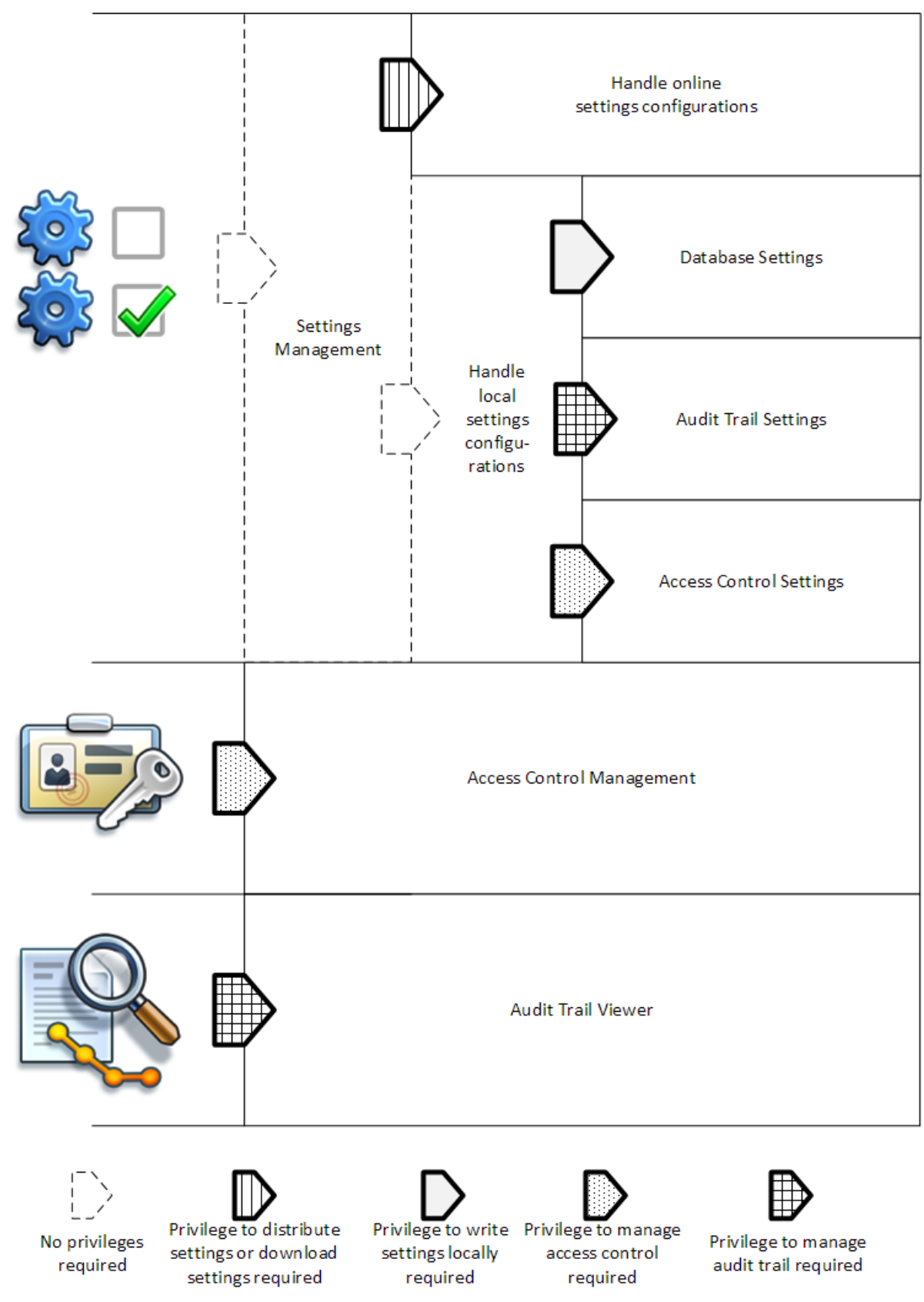

**Kuva 1: Administration Tool -ohjelman osiot jotka tarvitsevat käyttöoikeuksia.**

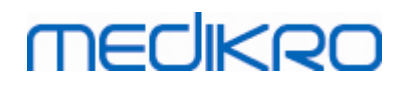

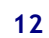

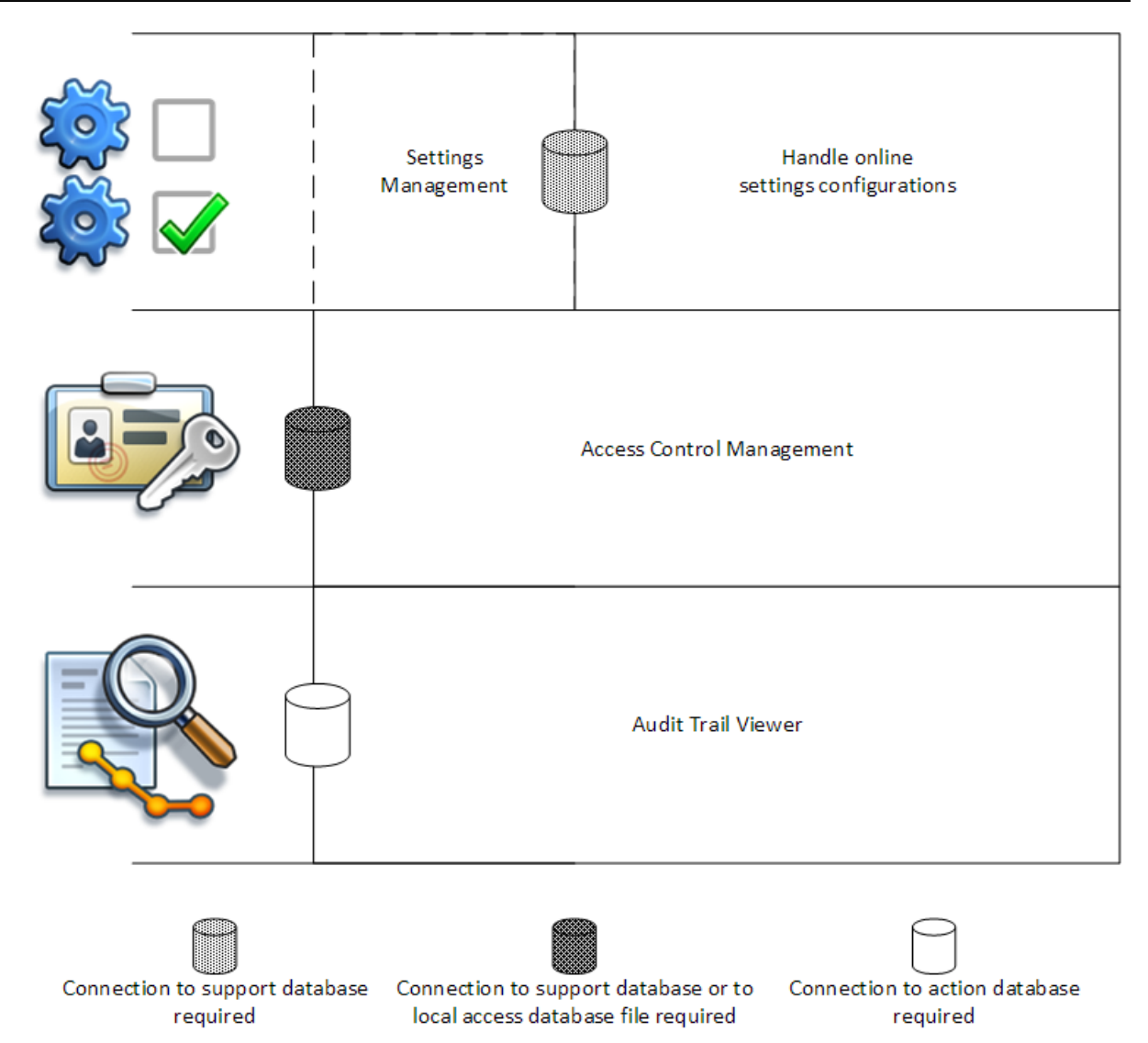

**Kuva 2: Administration Tool -ohjelman osiot jotka tarvitsevat tietokantayhteyden.**

### <span id="page-11-0"></span>**2.4 Asetuksien hallinta Administration Tool -ohjelmassa**

Lisätietoja asetusten hallinnasta annetaan kappaleessa <u>[Asetusten](#page-15-0) hallinta</u>| 16**1**.

Hallittavien asetusten lähde voi olla yksi kolmesta: paikallisen ohjelman asetukset, asetukset onlinetietokannasta tai tiedostosta tuodut asetukset. Samoin asetuksia voidaan jakaa kolmella tavalla: tallentaa paikalliseen ohjelmaan, tallentaa online-tietokantaan tai viedä asetukset tiedostoon. Kuva 3 havainnollistaa aihetta. Yhden työaseman ympäristössä hallitaan yleensä vain paikallista ohjelmaa, mutta usean työaseman ympäristöissä on usein mahdollista käyttää myös online-kokoonpanoja. Online-kokoonpanojen käyttö on kuvattu kuvassa 4.

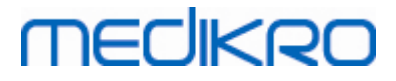

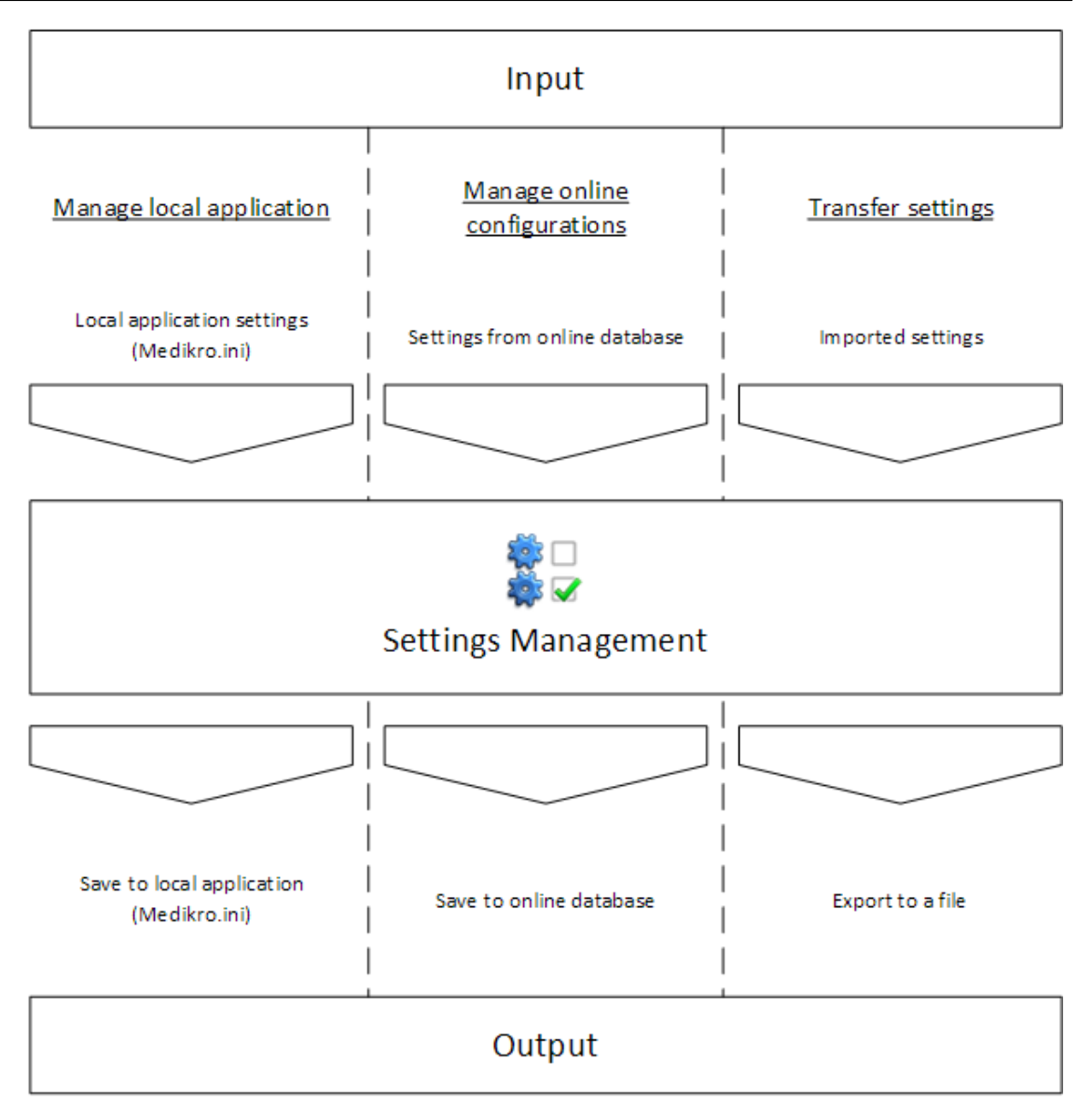

**Kuva 3: Asetusten sisääntulo ja ulostulo Administration Tool -ohjelman Asetusten hallinnassa.**

Asetukset voidaan tuoda Asetusten hallintaan paikallisesta Persons and Studies -ohjelmasta, jos se on asennettu samalle työasemalle kuin Administration Tool. Persons and Studies tallentaa asetukset määritystiedostoon nimeltä "Medikro.ini". Tiedosto on tallennettu työaseman ohjelmatietosijaintiin ("C:\ProgramData\Medikro" oletuksena). Paikallisen ohjelman asetukset voidaan ladata valitsemalla "*Lataa asetukset paikallisesta ohjelmistosta*" "*Hallitse paikallista ohjelmistoa*" -valikosta Asetusten hallinta -osion alareunasta.

Asetukset voidaan ladata online-tukitietokannasta, jos sellainen on saatavilla. Asetusten lataaminen online-tietokannasta vaatii oikeudet asetusten lataamiseen ja SQL select -oikeuden settings-tauluun tietokantapalvelimella. Online-asetukset voidaan ladata valitsemalla "*Hallitse asetuskokoonpanoja*" "*Hallitse online-kokoonpanoja*" -valikosta Asetusten hallinta -osion alareunasta. Dialogi avautuu ja yhteysasetukset pääsee syöttämään napsauttamalla "*Näytä yhteysasetukset*". Yhteys muodostetaan napsauttamalla "Ei yhteyttä – yhdistä". Yhteyden muodostamisen jälkeen asetuskokoonpanot näkyvät pudotusvalikossa. Otsikossa näytetään kokoonpanon tunnus, luontiaika ja kokoonpanon tekijä.

Kokoonpanon huomautukset näytetään, kun kokoonpano on valittu. Kokoonpano ladataan napsauttamalla "Lataa kokoonpano" dialogin alareunasta.

Asetukset voidaan tuoda ulkoisesta Administration Tool -ohjelmalla luodusta tiedostosta. Tuominen tapahtuu valitsemalla "*Tuo asetukset*" "*Siirrä asetuksia*" -valikosta Asetusten hallinta -osion alareunasta.

Administration Tool -ohjelmassa asetuksia voidaan hallita ja jaella miten vain asetusten alkuperäisestä lähteestä riippumatta. Siksi myös asetusten siirtäminen paikallisen ohjelman, onlinetietokannan ja tiedostosijainnin välillä on mahdollista.

Asetukset voidaan tallentaa paikalliseen Persons and Studies -ohjelmaan, jos sellainen on asennettu samalle työasemalle kuin Administration Tool. Asetukset tallennetaan paikalliseen ohjelmaan valitsemalla "*Tallenna asetukset paikalliseen ohjelmistoon*" "*Hallitse paikallista ohjelmistoa*" valikosta Asetusten hallinta -osion alareunasta.

Asetukset voidaan tallentaa online-tukitietokantaan, jos sellainen on saatavilla. Asetusten tallentamista online-tietokantaan varten vaaditaan oikeudet asetusten jakamiseen sekä SQL insertja SQL update -oikeudet settings-tauluun tietokantapalvelimella. Online-asetukset tallennetaan valitsemalla "*Jaa asetukset*" "*Hallitse online-kokoonpanoja*" -valikosta Asetusten hallinta -osion alareunasta. Dialogi avautuu, ja yhteysasetukset voidaan syöttää dialogin yläreunaan. Kokoonpano tallennetaan valitsemalla "*Tallenna tietokantaan*". Kokoonpanon voi jakaa ja asettaa Persons and Studies -ohjelman käyttäjien käyttöön valitsemalla "*Jaa käyttäjille*". Huomioi, että samalla kokoonpano myös tallennetaan, eikä sitä tarvitse enää erikseen tallentaa. Kokoonpanon tunnus, luontiaika ja tekijä lisätään automaattisesti kokoonpanon tietoihin kokoonpanon tallentamisen yhteydessä. Julkaisutiedot voidaan lisätä yhteysasetusten alapuolella sijaitsevassa osiossa. Tiedot näytetään Persons and Studies -ohjelman käyttäjille Persons and Studies -ohjelman käynnistyskuvassa, jos "*Saata asetusten muutos käyttäjille tiedoksi*" on valittu.

Asetukset voidaan viedä ulkoiseen tiedostoon valitsemalla "*Vie asetukset*" "*Siirrä asetuksia*" valikosta Asetusten hallinta -osion alareunasta.

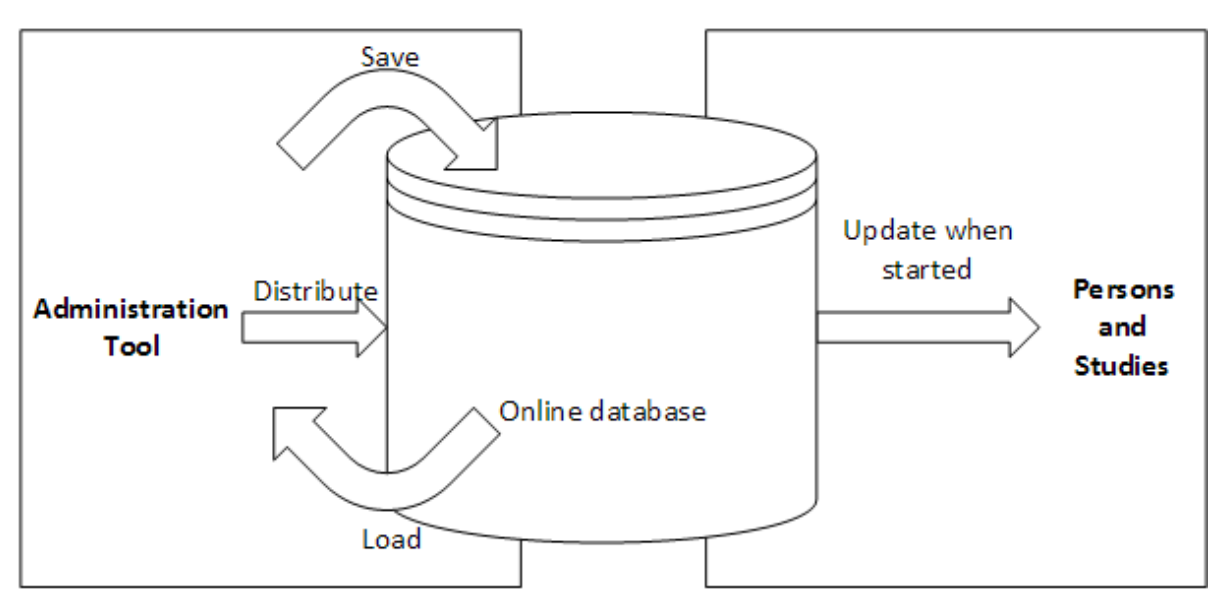

**Kuva 4: Online-asetuskokoonpanojen hallinta.**

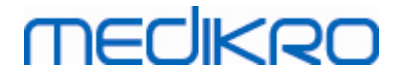

<span id="page-14-0"></span>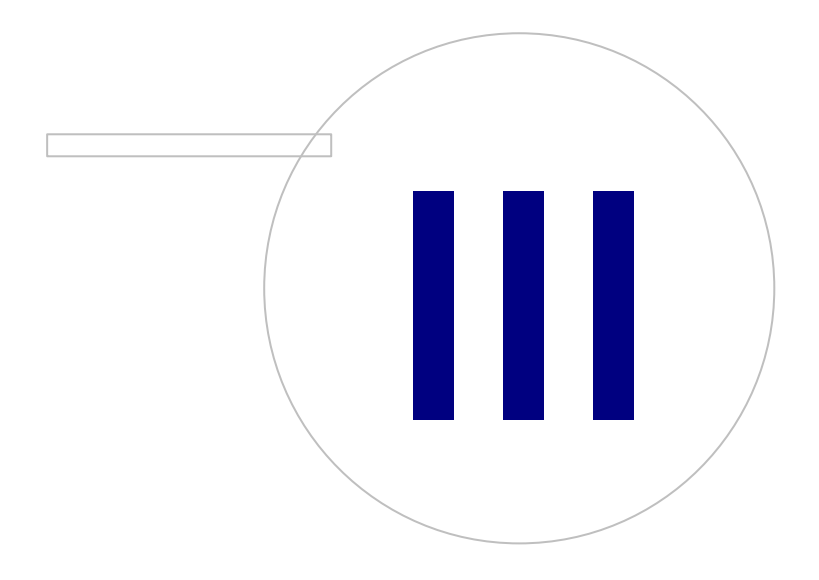

**Medikro Oy** +358 17 283 3000 0288691-7 **Business ID:**  $\textsf{Street address:}$  Pioneerinkatu 3, FI-70800 Kuopio, Finland E-mail: medikro@medikro.com Domicile: Kuopio

P.O.Box 54, FI-70101 Kuopio, Finland FI02886917 **Mail address:** www.medikro.com **Tel.: E-mail: Home page: VAT no.:** medikro@medikro.com Domicile:

### <span id="page-15-0"></span>**3 Asetusten hallinta**

Administration Tool Asetusten hallinnassa tehdään määrityksiä Persons and Studies -ohjelman ominaisuuksiin ja käyttöliittymään. Tässä kappaleessa kerrotaan, mihin tarkoitukseen kutakin määritystä tarvitaan. Ensin esitellään asetusten hallinnan vaihtoehdot.

### **Hallitse paikallista ohjelmistoa**

Persons and Studies lukee asetukset "Medikro.ini"-tiedostosta. Tätä tiedostoa on kätevä hallita paikallisesti, kun asetukset otetaan käyttöön yhdessä Persons and Studies -ohjelmassa. Tiedostosta on hyvä pitää varmuuskopiota.

**Tallenna asetukset paikalliseen ohjelmistoon:** Päivittää asetustiedoston käytetyssä tietokoneessa.

**Salli automaattinen tallennus paikalliseen ohjelmistoon:** Asetustiedosto käytetyssä tietokoneessa päivitetään automaattisesti, kun Administration Tool suljetaan.

**Lataa asetukset paikallisesta ohjelmistosta:** Lataa arvot käytetyn tietokoneen asetustiedostosta Administration Tool -ohjelmaan.

### **Hallitse online-kokoonpanoja**

Kun käytetään useaa Persons and Studies -ohjelmaa, voi olla kätevää hallita asetuksia keskitetysti. Siinä tapauksessa asetuksia hallitaan tietokantapalvelimen välityksellä, jolloin vaaditaan valtuudet käyttää asetustietokantaa.

**Jaa asetukset:** Asetusten tallentaminen tietokantaan ja jakaminen tietokantaan yhteydessä oleville Persons and Studies -ohjelmille. Asetuskokoonpanojen jakelu -ikkunassa annetaan tietokannan yhteys- ja todennustiedot. Kokoonpanon julkaisutiedot voidaan antaa kokoonpanon tunnistamisen helpottamiseksi. Sama tieto näytetään myös Persons and Studies -ohjelman sanomaruudussa seuraavalla käynnistyskerralla, jos "Saata asetusten muutos käyttäjille tiedoksi" on valittuna. Huomioi, että "Päivitä asetukset kun *Persons and Studies käynnistyy*" tulee olla asetettuna Persons and Studies -ohjelman asetuksissa, jotta uudet jaetut asetukset haetaan tietokannasta (katso luku <mark>Ohjelman [asetukset](#page-18-0)</mark>| ۱९**)**.

**Hallitse asetuskokoonpanoja:** Asetuskokoonpanojen valitseminen ja poisto asetustietokannasta. Asetuskokoonpanojen hallinta -ikkunassa annetaan tietokannan yhteys- ja todennustiedot valitsemalla "Näytä yhteysasetukset". Saatavilla olevat asetuskokoonpanot näkyvät pudotusvalikossa, kun yhteys on muodostettu. Valitsemalla "*Lataa kokoonpano*" valittu kokoonpano ladataan asetustietokannasta Administration Tool -ohjelmaan. Valitsemalla "*Poista kokoonpano*" valittu asetuskokoonpano poistetaan asetustietokannasta.

**Katso asetusten muutoksia:** Näyttää muutokset muokattujen asetuskokoonpanojen välillä.

### **Siirrä asetuksia**

**Tuo asetukset:** Lataa asetukset valitusta määritystiedostosta Administration Tool -ohjelmaan.

**Vie asetukset:** Tallentaa asetukset Administration Tool -ohjelmasta valittuun määritystiedostoon.

**Tuo DBConnection.ini:** Lataa <u>tietokannan [yhteysasetukset](#page-17-1)</u>| <sup>18</sup>1 valitusta tiedostosta.

**Vie DBConnection.ini:** Tallentaa <u>tietokannan [yhteysasetukset](#page-17-1)</u>l <sup>18</sup>1 valittuun tiedostoon.

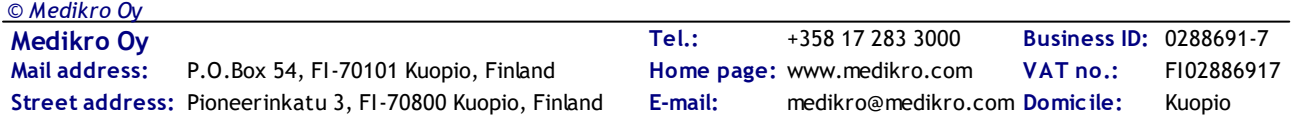

merliker

### <span id="page-16-0"></span>**3.1 Käyttöoikeuksien valvonnan asetukset**

Tietoja käyttöoikeuksien hallinnasta kappaleessa <u>[Käyttöoikeuksien](#page-23-0) hallinta</u>|24°1.

#### **Käyttöoikeuksien valvonta:**

- · Ei mitään: Käyttöoikeuksia ei valvota eikä käyttäjien tarvitse kirjautua sisään. Käyttäjillä on oikeudet kaikkiin ohjelman toimintoihin. Huomioitava, että tällöin käyttäjiä ei voida yksilöidä kirjausketjussa.
- · Ei mitään, yksinkertainen tunnistautuminen vaaditaan: Käyttöoikeuksia ei valvota, mutta käyttäjän tulee syöttää vähintään kaksi merkkiä Persons and Studies -ohjelman Kirjautumisnäkymässä.
- · Windowsin ryhmien perusteella: Todennus käyttäjien Windows-ryhmän jäsenyyden perusteella. Ei tarvetta kirjautua sisään ohjelmaan.
- · Windows-käyttäjän perusteella: Todennus käyttäjien Windows-käyttäjätunnuksen perusteella. Ei tarvetta kirjautua sisään ohjelmaan.
- · Sisäiset käyttäjät: Todennus erityisten Medikro Spirometry Software -tunnistetietojen perusteella. Käyttäjien on kirjauduttava sisään ohjelmaan Persons and Studies.

**Paikallinen käyttöoikeuksien valvonta:** Jos valittuna, niin käyttäjä todennetaan paikallisessa tietokoneessa olevan käyttöoikeustietokannan perusteella. Valinnan tulisi olla käytössä yhden työaseman järjestelmissä.

**Polku paikalliseen käyttöoikeuksien tietokantaan:** Polku paikalliseen käyttöoikeuksien tietokannan tiedostoon.

**Offline-välimuisti:** Asetukset pätevät vain, jos käytetään online-käyttöoikeuksien valvontaa.

**Offline-välimuisti käytössä:** Käyttäjätiedot tallennetaan väliaikaiseen offline-tietokantaan. Mahdollistaa paikallisen todentamisen, kun yhteys online-tietokantaan on katkennut.

**Varoita käyttäjiä erääntymisestä:** Varoitusikkuna näyttää jäljellä olevan erääntymisajan käyttäjän kirjautuessa sisään Persons and Studies -ohjelmaan, kun yhteys online-tietokantaan on poikki.

**Erääntymisaika**: Käyttäjätiedot poistetaan väliaikaisesta offline-tietokannasta, kun erääntymisaika on kulunut umpeen. Erääntymisaika alkaa alusta aina, kun käyttäjä kirjautuu sisään online-tilassa. Jos erääntymisaikana on esimerkiksi viisi päivää, käyttäjä voi käyttää samaa työasemaa offlinetilassa viiden päivän ajan viimeisimmän online-tilassa tapahtuneen sisäänkirjautumisen jälkeen.

### <span id="page-16-1"></span>**3.2 Kirjausketjun asetukset**

Tietoja kirjausketjun katselusta kappaleessa <u>[Kirjausketjun](#page-29-0) katselu</u>| 3ণী.

**Offline-kirjausketju käytössä:** Kirjausketju kirjoitetaan offline-sijaintiin, jos on määritelty, ettei sitä kirjoiteta online-tietokantaan.

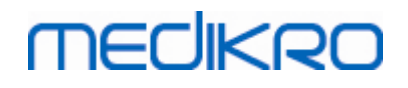

**Kirjausketjun offline-tietokannan sijainti:** Polku kansioon, jonne kirjausketjun offline-tietokanta luodaan.

**Online-kirjausketju:** Kirjausketju kirjoitetaan määriteltyyn toimintotietokantaan, ellei sitä ole nimenomaisesti asetettu pois tällä asetuksella. Asetuksen lukeminen ja kirjoittaminen vaatii yhteyden toimintotietokantaan.

### <span id="page-17-0"></span>**3.3 Yleiset tallennusasetukset**

**Offline-tietokannan sijainti:** Polku kansioon, jonne offline-tietokannat tallennetaan, jos yhteyttä online-tietokantoihin ei voida muodostaa tai jos järjestelmä on määritetty käyttämään ainoastaan offline-tietokantoja.

**Käytä ainoastaan offline-tietokantaa:** Paikallisia tietokantatiedostoja käytetään henkilö- ja tutkimustietojen tallentamiseen. Kirjausketju kirjoitetaan, offline-sijaintiin jos offline-kirjausketju on käytössä.

**Synkronointi:** Lisätietoa synkronoinnista on *Medikro Spirometry Software -käyttöoppaan kappaleessa* Tietokantayhteydet ja Synkronointi. Henkilö- ja tutkimustietojen synkronointi offlinetietokannoista online-tietokantoihin suoritetaan, kun järjestelmä saa niihin yhteyden eikä sitä ole määritetty käyttämään ainoastaan offline-tietokantoja.

**Tunnistuskriteeri:** Valittua kriteeriä käytetään määrittämään synkronoitavan henkilön olemassaolo tietokannassa.

#### <span id="page-17-1"></span>**3.4 Tietokannan yhteysasetukset**

Online-järjestelmissä tietokannan yhteysasetukset on oltava asetettuina. Offline-järjestelmissä asetukset voivat olla tyhjiä. Asetukset asetetaan automaattisesti, kun "DBConnection.ini"-tiedostoa käytetään Persons and Studies- tai Administration Tool -ohjelman asennuksessa.

**Tietokanta:** Valitse tietokanta, jonka asetuksia haluat muokata. (Tietokannat on kuvattu *Medikro Spirometry Software -asennusoppaan kappaleessa Järjestelmän kuvaus*.)

**SQL-tyyppi:** Tietokannan tyyppi, MsSQL tai MySQL.

**Käyttäjänimi:** Käyttäjänimi tietokantaan.

**Salasana:** Salasana tietokantaan.

**Yhteysasetukset:** Tietokannan yhteysmerkkijono. Sisältää yleensä ODBC-ohjaimen nimen ja tietokannan TCP/IP-parametrit.

Esimerkki SQL Server 2000 -yhteysmerkkijonosta henkilötietokantaan:

· "Driver={SQL Server};Server=192.168.1.1;Database=persondb;"

Esimerkki MySQL-yhteysmerkkijonosta henkilötietokantaan:

· "Driver={MySQL ODBC 5.2 UNICODE Driver};Server=192.168.1.1;Database=persondb;"

Huomioi, että yhteysmerkkijonojen määreet vaihtelevat tietokantapalvelimesta ja sen asetuksista riippuen. Voit joutua asettamaan määreitä kuten *Network*, *Address* tai *Port*.

**Yhteysparametrit:** Tietokantakohtaiset yhteysparametrit. Käänny järjestelmän ODBC-toimittajan puoleen saadaksesi lisätietoja arvoista. Arvoja voi asettaa seuraaville ODBC-parametreille:

• SQL\_ATTR\_ACCESS\_MODE

**Medikro Oy** +358 17 283 3000 0288691-7 **Business ID:** P.O.Box 54, FI-70101 Kuopio, Finland FI02886917 **Mail address:** www.medikro.com  $\textsf{Street address:}$  Pioneerinkatu 3, FI-70800 Kuopio, Finland E-mail: medikro@medikro.com Domicile: Kuopio **Tel.: E-mail: Home page: VAT no.:** medikro@medikro.com Domicile: *© Medikro Oy*

merlikon

- SQL\_ATTR\_LOGIN\_TIMEOUT
- SQL\_ATTR\_CONNECTION\_TIMEOUT
- SQL\_ATTR\_CURRENT\_CATALOG
- SQL\_ATTR\_METADATA\_ID
- SQL\_ATTR\_PACKET\_SIZE
- SQL\_ATTR\_TRACEFILE
- SQL\_ATTR\_TRACE
- SQL\_ATTR\_CONNECTION\_POOLING
- SQL\_ATTR\_ODBC\_VERSION

Yhteysasetukset ja yhteysparametrit voidaan antaa yhtenä puolipisteellä jaoteltuna merkkijonona tai lisäämällä uusia arvoja tyhjiin kenttiin.

### <span id="page-18-0"></span>**3.5 Ohjelman asetukset**

**Päivitä asetukset, kun Persons and Studies käynnistyy:**Persons and Studies -ohjelman asetukset päivitetään asetustietokannasta käynnistyksen yhteydessä.

**Kieli:**Persons and Studies -ohjelman kieli.

**Päivämäärän muoto:**Persons and Studies -ohjelmassa käytetty päivämäärän muoto. Medikro Measurements and Results käyttää Windowsin päivämäärää ja muotoa.

**Ohjelman ikkunan oletuskoko:** koko, jossa Persons and Studies -ohjelman ikkuna avautuu.

- Tallennettu: koko on sama kuin suljettaessa Persons and Studies edellisellä kerralla.
- Oletus: oletuskoko, joka on optimoitu näyttämään Persons and Studies ja Measurements and Results vierekkäin näytöllä.
- Koko näyttö: ohjelma avautuu koko näytön kokoisena.

**Salli ilmoitukset:** Ilmoitukset näytetään oikeassa alareunassa esimerkiksi, kun tietoja tallennetaan.

**Esitäytä tutkimustiedot:** Tutkimustiedot esitäytetään henkilön viimeisimmästä tutkimuksesta. Spirometriatutkimuksessa *pituus, paino, viitearvo, tupakointi, tupakointitiedot, ammatti, sairaudet ja lääkitys* esitäytetään.

**Henkilötunnusjärjestelmät:** Vain määrätyt järjestelmät ovat valittavissa täytettäessä henkilötietoja Persons and Studies -ohjelmassa.

**Oletushenkilötunnusjärjestelmä:** Oletusjärjestelmä uuden henkilön luonnissa.

**Näytetyt etniset ryhmät:** Vain määrätyt ryhmät ovat valittavissa täytettäessä henkilötietoja Persons and Studies -ohjelmassa.

**Etnisen ryhmän oletusarvo:** Oletusryhmä uuden henkilön luonnissa.

### <span id="page-19-0"></span>**3.6 Tuonnin/viennin asetukset**

**Tuontitila:** Määrittää, kuinka tuodut henkilöt ja tutkimukset tallennetaan, jos ne jo löytyvät tietokannasta.

**Liitä:** Tiedot otetaan tietokannassa jo olevista henkilöistä ja tutkimuksista. Uudet henkilöt ja tutkimukset lisätään tietokantaan.

**Päivitä:** Tiedot päivitetään tuoduilla tiedoilla.

#### **Taulu 3: Tuontitilat**

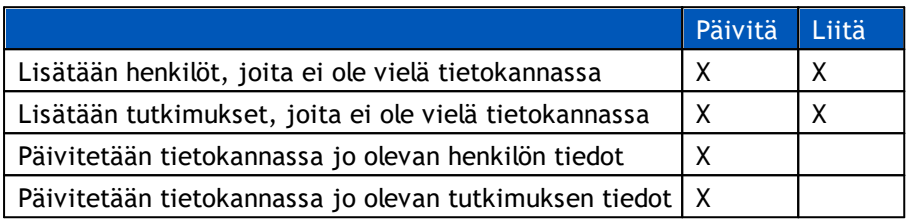

**Näytä dialogi, jos yksi vastaava henkilö löytyy:** Valitse, jos haluat että henkilön tunnistusdialogi näytetään, kun vain yksi vastaava henkilö löytyy tietokannasta. Dialogi näytetään aina, jos löytyy useampia vastaavia henkilöitä. HUOM: Tämä valinta koskee vain manuaalista tuontia.

**Tunnistuskriteeri:** Valitse kentät, joita vastaavien henkilöiden löytämiseen tietokannasta käytetään.

**Oletussijainnit:** Tiedostosijainnit, joita käyttäjälle ehdotetaan manuaalisten tuonti- ja vientioperaatioiden yhteydessä. Käyttäjä voi myös valita eri sijainnin.

**Oletustiedostomuoto:** Tiedostomuoto, jota käyttäjälle ehdotetaan manuaalisten tuonti- ja vientioperaatioiden yhteydessä. Käyttäjä voi myös valita eri tiedostomuodon.

**SpiroXML2:**SpiroXML2 -muoto on kuvattu *SpiroXML2 HIS Interface Document -asiakirjassa.*

**GDT:** GDT 2.0/3.0 -muoto. Vain yksi henkilö voidaan viedä tiedostoon.

#### **Automaattinen tuonti/vienti**

Ulkoisesta järjestelmästä tuodulle henkilölle voidaan aloittaa mittaus automaattisesti automaattista tuontia/vientiä käyttäen. Automaattinen tuonti aloitetaan Persons and Studies -ohjelman kotinäkymässä, jos määritelty tuontitiedosto on olemassa. Henkilö tuodaan järjestelmään ja uusi tutkimus luodaan.

Kun mittaus on tehty ja käyttäjä palaa kotinäkymään, Persons and Studies vie henkilön tutkimuksineen määriteltyyn sijaintiin.

**HIS-järjestelmän tiedostomuoto:** Tiedostomuoto, jota käytetään automaattisen tuonnin ja viennin tiedostoille. Valitse *Ei mitään* kytkeäksesi automaattisen tuonnin/viennin pois päältä.

**Tuonti- ja vientitiedostot:** Tulevan ja lähtevän tiedoston nimi ja sijainti.

**Viennin asetukset:** Automaattinen vienti voi tapahtua manuaalisesti, automaattisesti tai ei ollenkaan.

· Automaattinen vienti: Viedään automaattisesti ilman dialogeja.

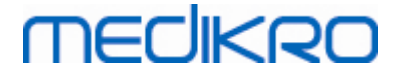

- · Ei automaattista vientiä: Näytetään dialogi, jossa käyttäjän on valittava, viedäänkö tiedosto.
- · Ei vientiä: Tiedostoa ei viedä. Dialogeja ei näytetä.

**Tutkimustiedon vienti:** Automaattisesti viety lähtevä tiedosto voi sisältää vain senhetkisen tutkimuksen tiedot tai vaihtoehtoisesti kaikki senhetkisen henkilön tutkimukset.

- · Tämänhetkinen tutkimus: Viedään senhetkisen henkilön senhetkinen tutkimustieto.
- · Kaikki tutkimukset: Viedään kaikki senhetkisen henkilön tutkimustiedot.

**Jatka mittaukseen automaattisesti:** Jos valittuna, automaattinen tuonti jatkaa automaattisesti pisteeseen, jossa mittaus voidaan aloittaa. Muutoin ohjelma jää tutkimusnäkymään. Automaattinen tuonti pysäytetään ja asiaankuuluva näkymä näytetään, jos pakollisia tietoja puuttuu.

### <span id="page-20-0"></span>**3.7 Henkilötietoasetukset**

**Vakiokentät:** Valitse, mitkä kentät näytetään ja mitkä ovat pakollisia Persons and Studies -ohjelman henkilönäkymässä. Kentät, jotka liitännäinen tarvitsee, ovat aina näkyvillä valinnasta riippumatta. Esimerkiksi *Syntymäaika* ja *Sukupuoli* ovat pakollisia spirometriatutkimusta varten.

- Pakollinen: Kenttä näytetään ja on pakollinen täyttää.
- Näkyvissä: Kenttä näytetään, mutta sitä ei ole pakollista täyttää.
- Ei näkyvissä: Kenttää ei näytetä.

**Mukautetut kentät:** Mukautetuilla kentillä henkilötietoihin voi lisätä uusia tietokenttiä. Ne näytetään henkilönäkymässä vakiokenttien alapuolella määritetyssä järjestyksessä. Kenttien nimi, näkyvyys ja rivimäärä voidaan määrittää. Kentän nimessä ei saa esiintyä seuraavia varattuja merkkejä: "*,*" "*:*" "*=*". Mukautetun kentän poistaminen ei poista mitään tietoja tietokannasta.

**Nimijärjestys:** Koko nimi näytetään annetussa järjestyksessä.

**Yhteenvetokentät:** Henkilön tietojen yhteenveto näytetään Persons and Studies -ohjelman yläosassa.

#### <span id="page-20-1"></span>**3.8 Henkilöhaun asetukset**

**Hakutulos yhdellä rivillä:** Henkilötiedot näytetään yhdellä rivillä olevissa soluissa kahden rivin asemasta.

**Henkilöhaun tulos:** Käytössä on neljä solua henkilön tietojen esittämiseen henkilöhaun tuloslistauksessa. Solun sisältö voidaan määrittää sisältämään mitä tahansa henkilön tietokentän tietoa. Vasemmanpuoleiset solut näytetään aina lihavoidulla fontilla.

**Hakumerkkien vähimmäismäärä:** Henkilöhaku aloitetaan, kun vähimmäismäärä merkkejä on syötetty hakukenttään.

**Hakuparametrit:** Henkilöitä haetaan vertaamalla hakutermiä jokaiseen valittuun tietokenttään.

### <span id="page-21-0"></span>**3.9 Tutkimustietojen asetukset**

**Tutkimustietojen asetukset tutkimustyypille:** Tutkimustyypin valinta. Spirometria on ainoa valinta, jos muunlaisia tutkimustyyppien liitännäisiä ei ole asennettuna.

**Piilotetut spirometrian viitearvostot:** Viitearvostoja voi piilottaa käyttäjiltä valitsemalla niitä listalta.

**Spirometrian oletusviitearvosto:** Viitearvosto joka on valittuna kun uusi tutkimus luodaan.

**Tutkimuslistauksen tietokentät:** Käytössä on neljä solua tutkimuksen tietojen esittämiseen tutkimuslistauksessa. Ensimmäinen solu näytetään lihavoidulla fontilla.

**Piilotetut tutkimuksen tietokentät:** Valittuja kenttiä ei näytetä, kun tutkimuksen tietoja katsellaan. Tietoa ei voida manuaalisesti syöttää piilotettuihin kenttiin, mutta mittaussovellus voi päivittää kenttien tietoja.

### <span id="page-21-1"></span>**3.10 Other Settings**

### **Lausuntotekstit**

Tutkimuksen tuloksista kirjataan lausunto vapaassa tekstimuodossa Persons and Studies sovelluksen Tutkimusnäkymässä. Lausuntotekstejä voidaan tallentaa myöhempää käyttöä varten Lause-editorin avulla. Lisätietoa Lause-editorin käytöstä on Medikro Spirometri -käyttäjänoppaassa.

Lause-editorilla luodut lauseet tallennetaan paikalliseen Medikro.ini-tiedostoon. Tallennetut lauseet tallennetaan tietokantaan ja jaetaan työasemille samalla tavoin kuin Administration Tool sovelluksella hallittavat asetukset, vaikka lauseita ei hallitakaan Medikro Administration Tool sovelluksella.

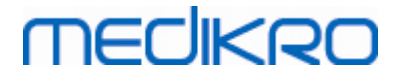

<span id="page-22-0"></span>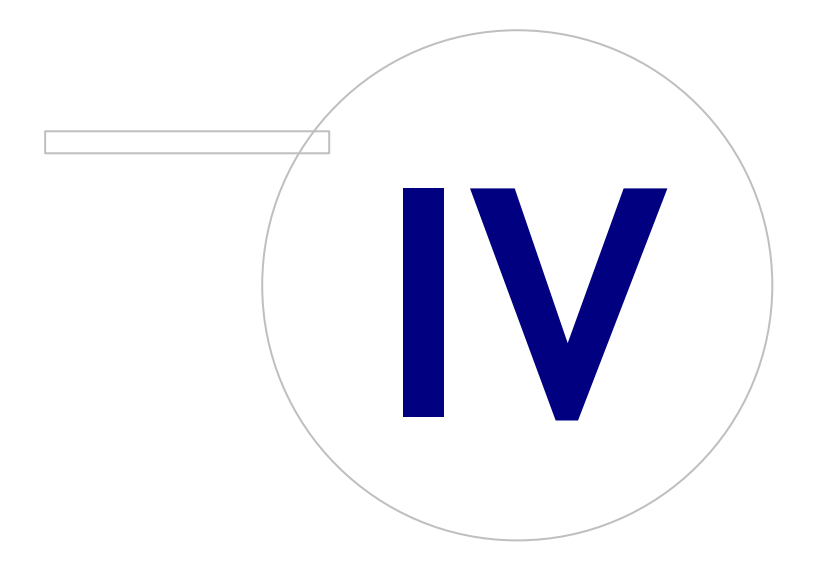

 $\textsf{Street address:}$  Pioneerinkatu 3, FI-70800 Kuopio, Finland E-mail: medikro@medikro.com Domicile: Kuopio

### <span id="page-23-0"></span>**4 Käyttöoikeuksien hallinta**

Medikro Spirometry Software hyödyntää roolipohjaiseen suojaukseen perustuvaa harkinnanvaraista käyttöoikeuksien valvontamallia. Se tarkoittaa, että oikeudet suorittaa operaatioita on yhdistetty rooleihin, ja käyttäjille (tai ryhmille) määritetään rooleja. Roolien käyttöoikeudet voivat vaihdella nollasta kaikkiin mahdollisiin. Käyttäjälle voi määrittää yhden tai useamman roolin.

Käyttäjä voi olla Windows-käyttäjätunnuksen haltija tai sisäinen käyttäjä, joka on kokonaisuudessaan luotu käyttöoikeuksien hallinnassa. Yksittäisten käyttäjien sijasta käyttöoikeuksien valvonta voidaan suorittaa Windowsin ryhmille määrittämällä niille rooleja. Nämä kolme tapaa on kuvattu kuvassa 5.

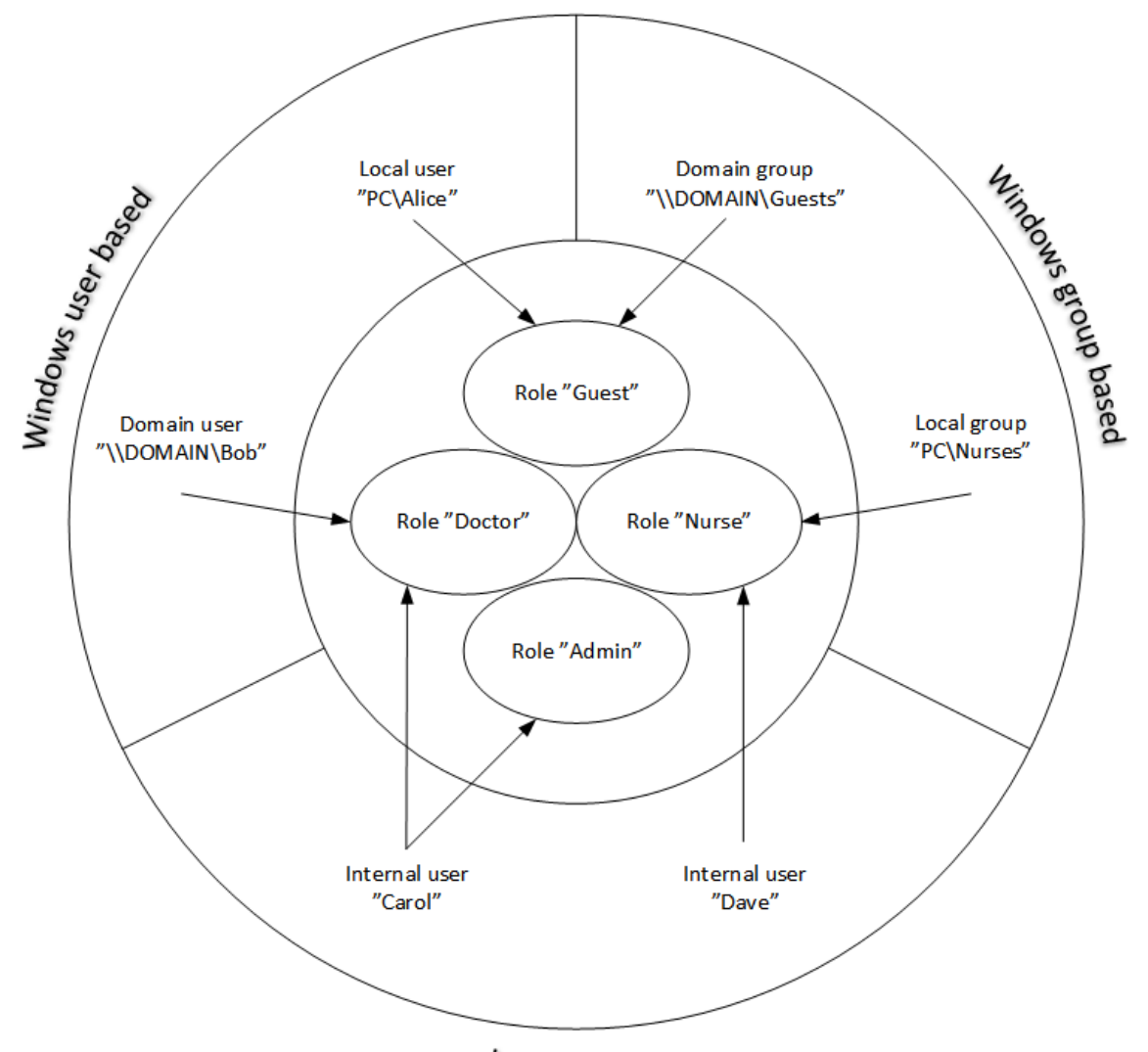

Internal users

#### **Kuva 5: Käyttöoikeuksien valvonnan tavat**

Käyttöoikeudet voidaan tallentaa palvelimelle, jolloin käyttöoikeuksien valvonta voidaan ulottaa tietoverkon yli useaan työasemaan. Jos käytössä on vain yksi työasema, voidaan käyttöoikeudet tallentaa myös paikallisesti työasemalle. Haluttu käyttötapa ja yhteysasetukset työasemille voidaan määrittää *Asetusten hallinnassa*; ks. tämän oppaan luku Asetusten hallinta – [Käyttöoikeuksien](#page-16-0) <u>[valvonnan](#page-16-0) asetukset</u>l 171.

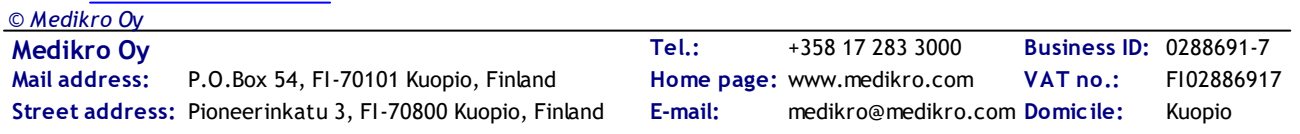

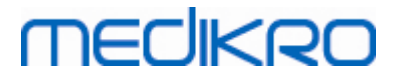

Käyttöoikeuksia hallitaan Administration Tool -ohjelmassa *Käyttöoikeuksien hallinta -osiossa*. Yhteys tukitietokantaan palvelimella tai paikalliseen käyttöoikeustietokantatiedostoon täytyy muodostaa osioon siirryttäessä. Dialogi avautuu automaattisesti, jos yhteyttä ei ole muodostettu siirryttäessä *Käyttöoikeuksien hallintaan*. Yhteys tietokantapalvelimeen voidaan muodostaa valitsemalla "*Online*" dialogin yläreunan pudotusvalikosta, syöttämällä yhteyden tiedot ja painamalla alareunasta "*Yhdistä*". Yhteys paikalliseen tietokantatiedostoon voidaan muodostaa valitsemalla "Offline" dialogin yläreunan pudotusvalikosta, asettamalla tiedoston sijainti ja painamalla alareunasta "*Yhdistä*". Uuden paikallisen tietokantatiedoston, "offline.access", voi luoda valitsemalla "*Luo uusi tietokanta*", kun on ensin valittu "*Offline*" dialogin yläreunan pudotusvalikosta. Jotta paikallinen tietokantatiedosto voidaan ottaa käyttöön, sen sijainti täytyy asettaa Asetusten hallinta -osiossa kohdassa [Käyttöoikeuksien](#page-16-0) valvonnan asetukset "*Polku paikalliseen käyttöoikeuksien* 17 *tietokantaan*".

Käyttöoikeuksien hallinnassa on näkymät käyttäjien hallintaa varten (katso <u>Hallitse [käyttäjiä](#page-26-0)</u>|27)), roolien hallintaa varten (katso <u>Hallitse [käyttöoikeuksien](#page-24-0) rooleja</u>| 25'') ja näkymät organisaation (katso Hallitse [organisaatiotietoja](#page-26-1)|27) ja osaston (katso <u>Hallitse [osastotietoja](#page-27-0)</u>|28)) tiedoille. Lue tarkemmat tiedot oppaan vastaavista kappaleista. Näkymän voi vaihtaa vasemmalla olevasta pudotusvalikosta. Toisen käyttöoikeustietojen pohjan voi valita painamalla "Yhteysasetukset" alareunasta, asettamalla uuden lähdetietokannan yhteyden ja painamalla "*Yhdistä uudelleen*" avautuvassa dialogissa.

### <span id="page-24-0"></span>**4.1 Hallitse käyttöoikeuksien rooleja**

Käyttäjien käyttöoikeuksia hallitaan määrittämällä käyttäjälle rooli tai rooleja. Jokaisella roolilla on omat oikeutensa, jotka määrittävät, mitä käyttäjät saavat tehdä. Oikeuksien kuvaukset ovat taulussa 4. Jotkin oikeudet tarvitsevat toisia oikeuksia, jolloin ne valitaan ja valinnat poistetaan automaattisesti. Esimerkiksi henkilön tietojen muokkaamista varten tarvitaan myös oikeus lukea henkilön tietoja.

Tietokannassa on oletuksena kolme roolia. Niitä voidaan käyttää ja muokata vapaasti, ne voidaan poistaa ja uusia rooleja voidaan luoda.

"Nurse": Hoitaja voi luoda, muokata ja lukea henkilö- ja tutkimustietoja. Myös tuonti ja vienti on sallittu. Asetusten hallinta Administration Tool -ohjelmassa on kielletty.

"Doctor": Lääkäri voi lukea henkilötietoja ja lukea sekä muokata tutkimustietoja.

"Admin": Kaikki oikeudet.

#### **Roolien hallinta**

Uuden roolin lisääminen: Paina "*Lisää uusi rooli"*, syötä nimi roolille ja tallenna.

Roolin nimen muokkaus: Paina roolin otsikkoa roolitaulussa, syötä uusi nimi ja tallenna.

Poista rooli: Paina roolin otsikkoa roolitaulussa ja valitse "*Poista rooli*".

Roolin oikeuksien muokkaaminen: Merkitse roolitaulun valintaruutuihin rastit ja tallenna.

**Taulu 4: Oikeudet**

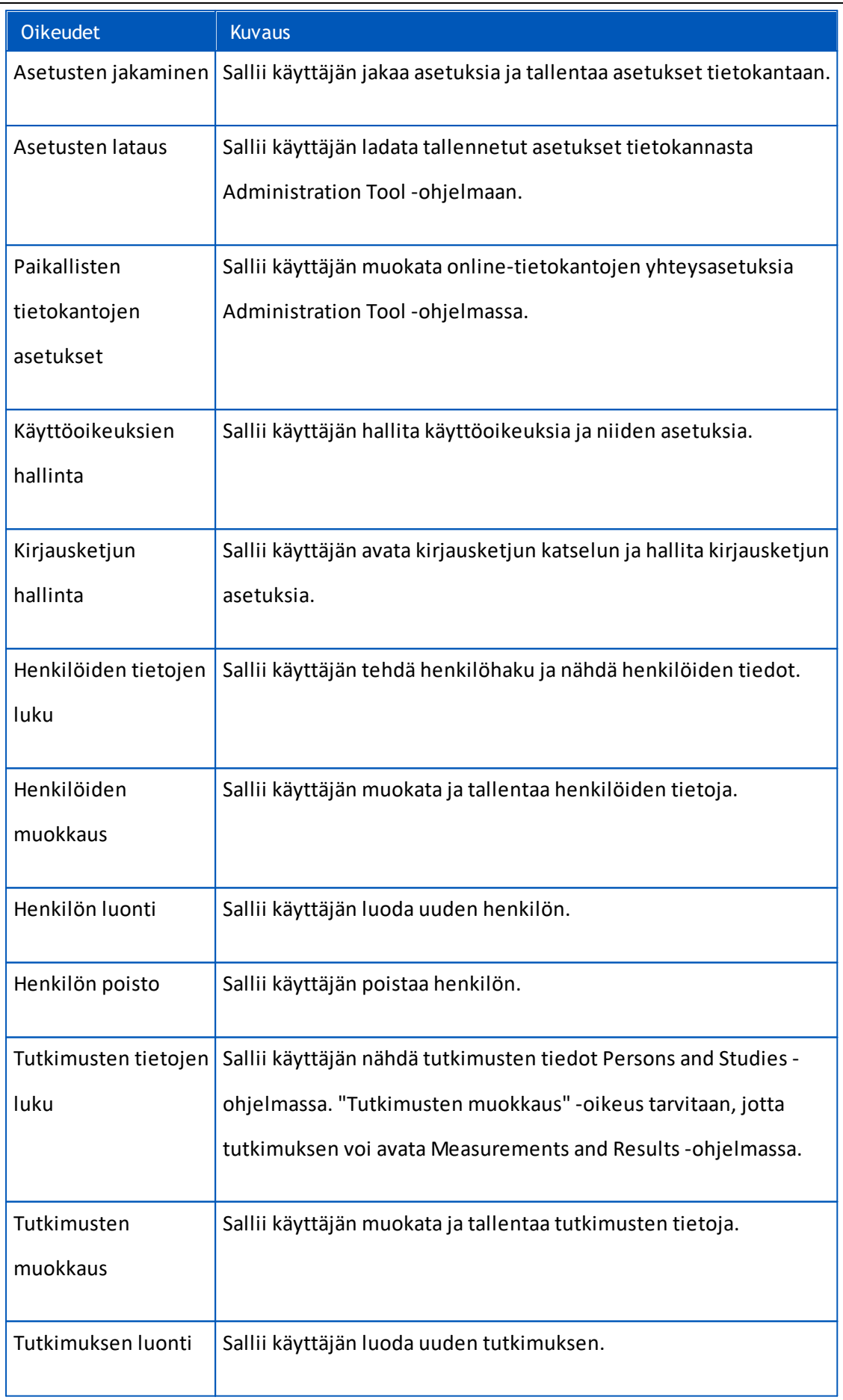

*© Medikro Oy*

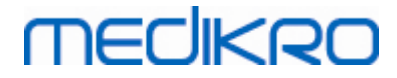

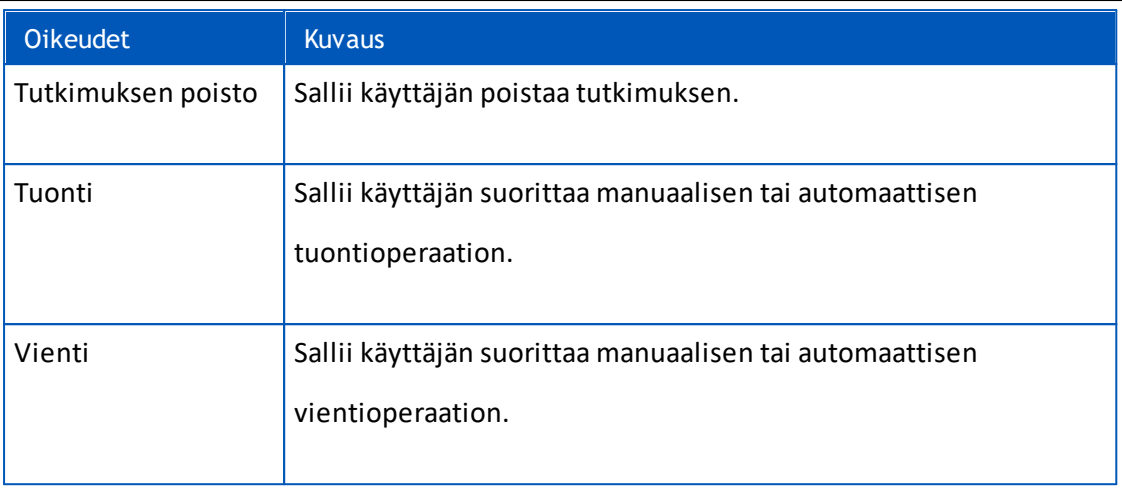

### <span id="page-26-0"></span>**4.2 Hallitse käyttäjiä**

Valitse haluttu käyttäjätyyppi alasvetovalikosta, joka on ylhäällä oikealla. Tyyppi, jota Persons and Studies käyttää käyttöoikeuksien valvontaan, on määritelty "Käyttöoikeuksien valvonta" - asetuksessa <u>[Käyttöoikeuksien](#page-16-0) valvonnan asetukset</u>| 17).

**Uuden käyttäjän lisääminen:** Paina "*Lisää uusi sisäinen käyttäjä*" / "*Lisää uusi Windowsin ryhmä*" / "*Lisää uusi Windows-käyttäjä*", dialogi avautuu.

- Kun lisäät sisäisen käyttäjän, syötä käyttäjän tiedot ja paina "*Tallenna*". Jokaiselle käyttäjälle tulee syöttää yksilöllinen käyttäjänimi. Osasto- ja organisaatiotiedot täytyy lisätä etukäteen osasto-/organisaationäkymässä, ennen kuin niitä voi osoittaa käyttäjille. Salasanan voi vaihtaa vain tällä kaavakkeella käyttäjän muokkauksen yhteydessä.
- Kun lisäät Windowsin ryhmän, voit vaihtaa halutun toimialueen ikkunan yläreunan pudotusvalikosta. Valitse ryhmä listauksesta ja paina "*Tallenna*".
- Kun lisäät Windows-käyttäjän, voit vaihtaa halutun toimialueen ikkunan yläreunan pudotusvalikosta. Valitse käyttäjä luettelosta ja paina "*Tallenna*". Käyttäjän valinnan jälkeen avautuu dialogi, jossa on mahdollista syöttää käyttäjätietoja. Osasto- ja organisaatiotiedot täytyy lisätä etukäteen osasto-/organisaationäkymässä, ennen kuin niitä voi osoittaa käyttäjille.

Huomioi, että toimialueiden käyttäjät ja ryhmät ovat nähtävissä Administration Tool -ohjelmassa vain, jos sovellus on avattu toimialueeseen kuuluvalla Windows-käyttäjätunnuksella, jolla on pääsy toimialueen ohjauskoneelle (domain controller).

**Muokkaa käyttäjän tietoja:** Paina käyttäjänimeä käyttäjätaulussa, muokkaa kenttiä ja paina "*Tallenna*".

**Poista käyttäjä:** Paina käyttäjänimeä käyttäjätaulussa ja paina "*Poista käyttäjä*" / "*Poista ryhmä*".

**Roolien määrittäminen:** Merkitse käyttäjätaulun valintaruutuihin rastit ja tallenna. Lisätäksesi tai muokataksesi rooleja siirry <u>[roolinäkymään](#page-24-0)</u>| 25**'**).

### <span id="page-26-1"></span>**4.3 Hallitse organisaatiotietoja**

*© Medikro Oy* Organisaatio on yksi käyttäjälle lisättävä tietokenttä. Koska monet käyttäjät voivat kuulua samaan organisaatioon, organisaatiotieto syötetään erikseen tässä näkymässä ja yhdistetään käyttäjiin

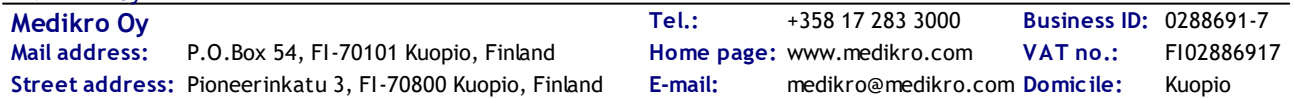

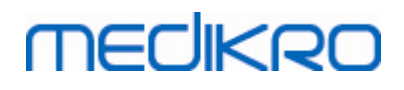

k<u>äyttäjänäkymässä</u>|27. Kun organisaatio on lisätty, se voidaan valita pudotusvalikosta käyttäjätietodialogissa. Jos organisaation nimi vaihdetaan myöhemmin, tieto päivittyy automaattisesti käyttäjän tietoihin.

**Lisää uusi organisaatio:** Valitse "*Lisää uusi organisaatio*", syötä organisaation nimi alla olevaan tauluun ja paina "*Tallenna*".

**Poista organisaatio:** Paina "*Poista*" organisaation nimen vierestä.

### <span id="page-27-0"></span>**4.4 Hallitse osastotietoja**

Osasto on yksi käyttäjälle lisättävä tietokenttä. Koska monet käyttäjät voivat kuulua samaan osastoon, osastotieto syötetään erikseen tässä näkymässä ja yhdistetään käyttäjiin k<u>äyttäjänäkymässä</u> 27. Kun osasto on lisätty, se voidaan valita pudotusvalikosta käyttäjätietodialogissa. Jos osaston nimi vaihdetaan myöhemmin, tieto päivittyy automaattisesti käyttäjän tietoihin.

**Lisää uusi osasto:** Valitse "*Lisää uusi osasto*", syötä osaston nimi alla olevaan tauluun ja paina "*Tallenna*".

**Poista osasto:** Paina "*Poista*" osaston nimen vierestä.

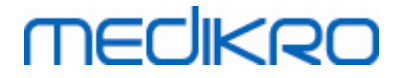

<span id="page-28-0"></span>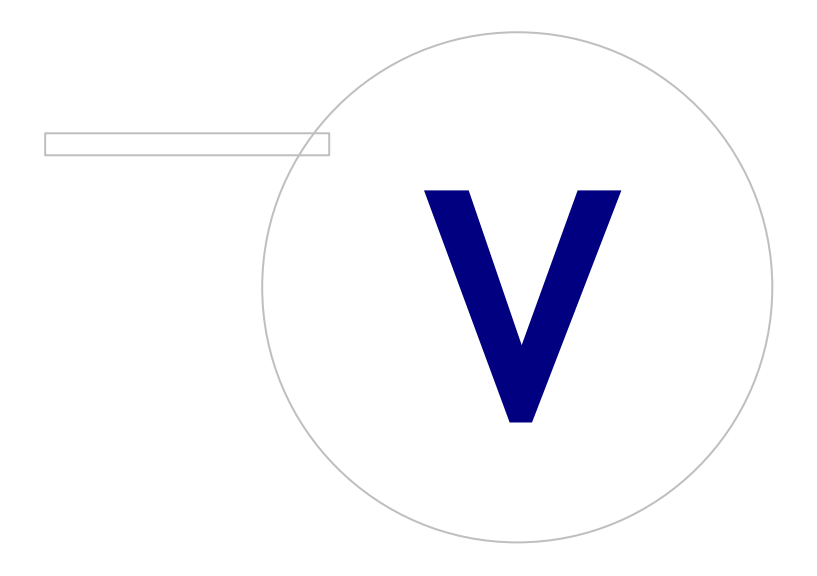

 $\textsf{Street address:}$  Pioneerinkatu 3, FI-70800 Kuopio, Finland E-mail: medikro@medikro.com Domicile: Kuopio

### <span id="page-29-0"></span>**5 Kirjausketjun katselu**

Tuotteessa Medikro Spirometry Software on mahdollista kirjata käyttäjien tekemiä toimintoja. Ominaisuuden voi asettaa käyttöön/pois käytöstä <u>[Asetusten](#page-15-0) hallinta</u>| 16] -osiossa. Toimintojen kirjauksen tarkoitus on tuottaa kronologinen tietue operaattorin tekemistä toiminnoista.

Kirjausketjun katselu on toiminto, joka auttaa ohjelmiston laittoman tai haitallisen käytön havaitsemisessa.

### **Kirjausketjun toiminta**

Toimintojen kirjaus tallentaa toiminnot toimintotietokantaan nimeltä *actiondb*. Toiminnot voidaan tallentaa joko online- tai offline-tietokantajärjestelmään.

Medikro Administration Tool tallentaa toimintonsa aina salattuun offline-tietokantaan, joka löytyy sijainnista "ProgramData\Medikro\AdminActions\actionlog.db". Sisältöä pääsee tarkastelemaan vain käyttämällä Medikro Administration Tool -ohjelman *Kirjausketjun katselu* -toimintoa.

Person and Studies tallentaa toiminnot joko offline- tai online-tietokantaan <u>[määrityksistä](#page-16-1)</u>| 17 riippuen. Usean työaseman järjestelmässä on suositeltavaa käyttää toimintojen online-kirjausta. Jos toimintojen kirjaus on määritetty toimimaan online-tilassa, sen voi vaihtaa offline-tilaan vain tietokannan ylläpitäjän tunnuksilla, jotka on luotu tietokantojen asennusohjelmistolla.

### **Pääsy kirjausketjun tietokantaan oletusarvoisesti**

Medikro Persons and Studies -ohjelmalla on oikeudet lisätä toimintoja vain toimintotietokannan toimintotauluun. Tietokannan ylläpitäjällä, jonka tunnukset on luotu tietokantojen asennusohjelmalla, on oikeudet päästä näkemään tietokannan sisältö kirjausketjun katselussa.

### **Kirjausketjun turvallisuus**

Toimintotietokanta sisältää tiedot siitä, mitä käyttäjä on tehnyt Medikro Spirometry Software tuotetta käyttäessään. Siksi pääsy toimintotietokantaan pitäisi rajata vain niille, jotka tietoja tarvitsevat. Tietojen poistaminen ja muokkaus tulisi kieltää kaikilta käyttäjiltä.

### **Kirjausketjun yhteys**

Määritä yhteysasetukset valitsemalla "Yhteysasetukset" alareunan pudotusvalikosta. Valitse ensin, muodostetaanko yhteys online- vai offline-tietokantaan.

Online-asetukset otetaan automaattisesti <u>tietokannan [asetuksista,](#page-17-1)</u>| 181 kun "*Yhteysasetukset*"-dialogi avataan ensimmäisen kerran. Tallennetut muutokset ovat käytettävissä, kun kirjausketjun katselu avataan seuraavan kerran. Syötettyä käyttäjätunnusta tai salasanaa ei tallenneta.

Offline-asetuksissa on syötettävä ja tallennettava tietokantatiedoston sijainti. Tallennetut muutokset ovat käytettävissä, kun kirjausketjun katselu avataan seuraavan kerran.

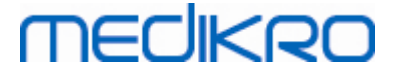

Yhdistä tietokantaan painamalla "*Yhdistä tietokantaan*". Yhteys muodostetaan online- tai offlinetietokantaan riippuen siitä, kumpi on yhteysasetuksissa aktiivisena.

Katkaiste yhteys valitsemalla *Katkaise yhteys*" alareunan pudotusvalikosta.

#### <span id="page-30-0"></span>**5.1 Kirjausketjun tarkasteleminen**

Kirjausketjun katselussa näytetään kaikki sovellusten suorittamat toiminnot. Eri toiminnot on listattu Kirjatut toiminnot -taulussa. Voit suodattaa toimintoja "*Suodata:*"-osiossa (katso kuva 6) useiden eri kriteerien avulla. Tulokset näytetään taulussa suodatuskriteerien alla (katso kuva 7). Jos yhtään kriteeriä ei ole valittu, kaikki kirjatut toiminnot näytetään.

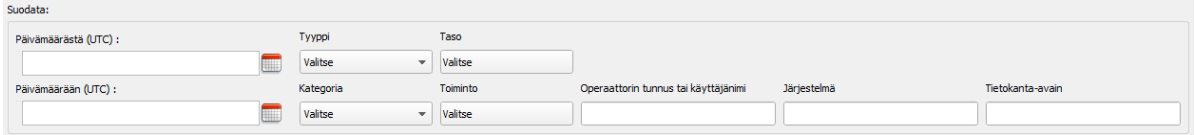

**Kuva 6: Suodatuskriteerien valinta.**

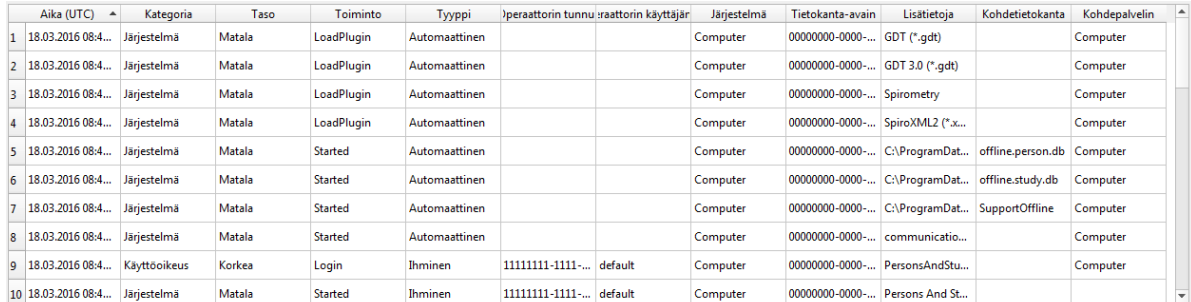

**Kuva 7: Tulostaulu.**

#### **Suodattimet**

**Päivämäärästä (UTC)/Päivämäärään (UTC):** Voit määrittää aikarajan toimintojen suodattamiseksi. Voit käyttää myös vain toista määritystä: valitsemalla esimerkiksi Päivämäärästä-arvoksi 1.1.2015 näet kaikki toiminnot UTC-päivämäärän 1.1.2015 jälkeen.

**Toiminto:** Voit valita, mitä toimintoja näytetään. Useiden toimintojen valitseminen on mahdollista, ja valinta voidaan poistaa valitsemalla se uudestaan.

**Tyyppi:** Suodata Tyyppi-sarakkeen perusteella. Suodattimeksi voidaan valita yksi toiminnon tyyppi, ja valinta voidaan poistaa valitsemalla "Poista valinnat".

**Kategoria:** Suodata Kategoria-sarakkeen perusteella. Suodattimeksi voidaan valita yksi toiminnon kategoria, ja valinta voidaan poistaa valitsemalla "Poista valinnat".

**Taso:** Suodata Taso-sarakkeen perusteella. Useiden tasojen valitseminen on mahdollista, ja valinta voidaan poistaa valitsemalla se uudestaan.

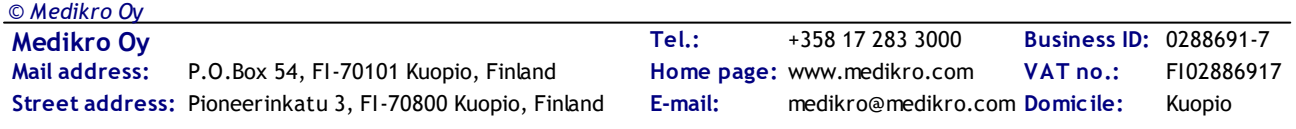

**Operaattorin tunnus tai käyttäjänimi:** Suodata Operaattorin tunnus- tai Operaattorin käyttäjänimi -sarakkeen perusteella. Voit kirjoittaa kenttään monta operaattorin tunnusta tai operaattorin käyttäjänimeä pilkulla eroteltuina (esim. "00000000-0000-0000-0000-000000000000, 12345678- 1234-1234-123456789012").

**Järjestelmä:** Suodata Järjestelmä-sarakkeen perusteella. Voit kirjoittaa monta järjestelmän nimeä pilkulla eroteltuina (esim. "Workstation 1, Workstation 2").

**Tietokanta-avain:** Suodata Tietokanta-avain-sarakkeen perusteella. Voit kirjoittaa monta tietokanta-avainta pilkulla eroteltuina (esim. "00000000-0000-0000-0000-000000000000, 12345678- 1234-1234-123456789012").

### **Tulostaulun sarakkeet**

**Aika (UTC):** Toiminnon suorittamisen aikaleima UTC-ajassa.

**Kategoria:** Toiminnon kategoria.

- · Käyttöoikeus: Käyttäjän todennukseen liittyvät toiminnot.
- · Tietokanta: Tietokannasta lukemiseen ja poistamiseen sekä tietokantaan kirjoittamiseen liittyvät toiminnot.
- · Käyttäjä: Käyttäjän vuorovaikutukseen sovelluksen kanssa liittyvät toiminnot.
- Tiedonsiirto: Tiedon tuomiseen ja viemiseen liittyvät toiminnot.
- Järjestelmä: Sovellusten moduuleiden tilasiirtymiin liittyvät toiminnot.
- · Virhe: Kun toimintoa suoritettaessa on tapahtunut virhe.

**Taso:** Toiminnon turvallisuustaso.

**Toiminto:** Suoritettu toiminto. Toimintojen kuvaukset ovat taulussa 5.

**Tyyppi:** Toiminnon on suorittanut ihminen tai se on suoritettu automaattisesti.

**Operaattorin tunnus:** Toiminnon suorittaneen operaattorin tietokantatunnus. Jokaisella operaattorilla on uniikki tunnus, joka löytyy supportdb -tietokannan operator-taulusta (operator\_id sarakkeesta). Jos käyttäjä ei ole vielä kirjautunut sisään, tunnus on "00000000-0000-0000-0000- 000000000000", ja kun käyttöoikeuden valvonta ei ole käytössä, tunnus on "11111111-1111-1111- 1111-111111111111".

**Operaattorin käyttäjänimi:** Toiminnon suorittaneen operaattorin käyttäjänimi.

**Järjestelmä:** Sen työaseman nimi, jolla operaattori on suorittanut toiminnon.

**Tietokanta-avain:** Toiminnon kohteen tunnus. Esimerkiksi kun henkilö tallennetaan, tunnus on tallennetun henkilön tunnus. Jos tietoa ei ole, tunnus on "00000000-0000-0000-0000-000000000000".

**Lisätietoja:** Vapaamuotoista lisätietoa suoritetusta toiminnosta.

**Kohdetietokanta:** Tietokanta, johon toiminto suoritettiin. Liittyy Tietokanta-kategorian toimintoihin. Tyhjä, jos toimintoon ei tarvita tietokantaa.

**Kohdepalvelin:** Työasema tai tietokantayhteys, johon toiminto suoritettiin.

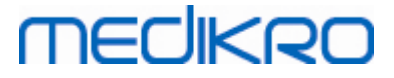

#### **Taulu 5: Kirjatut toiminnot.**

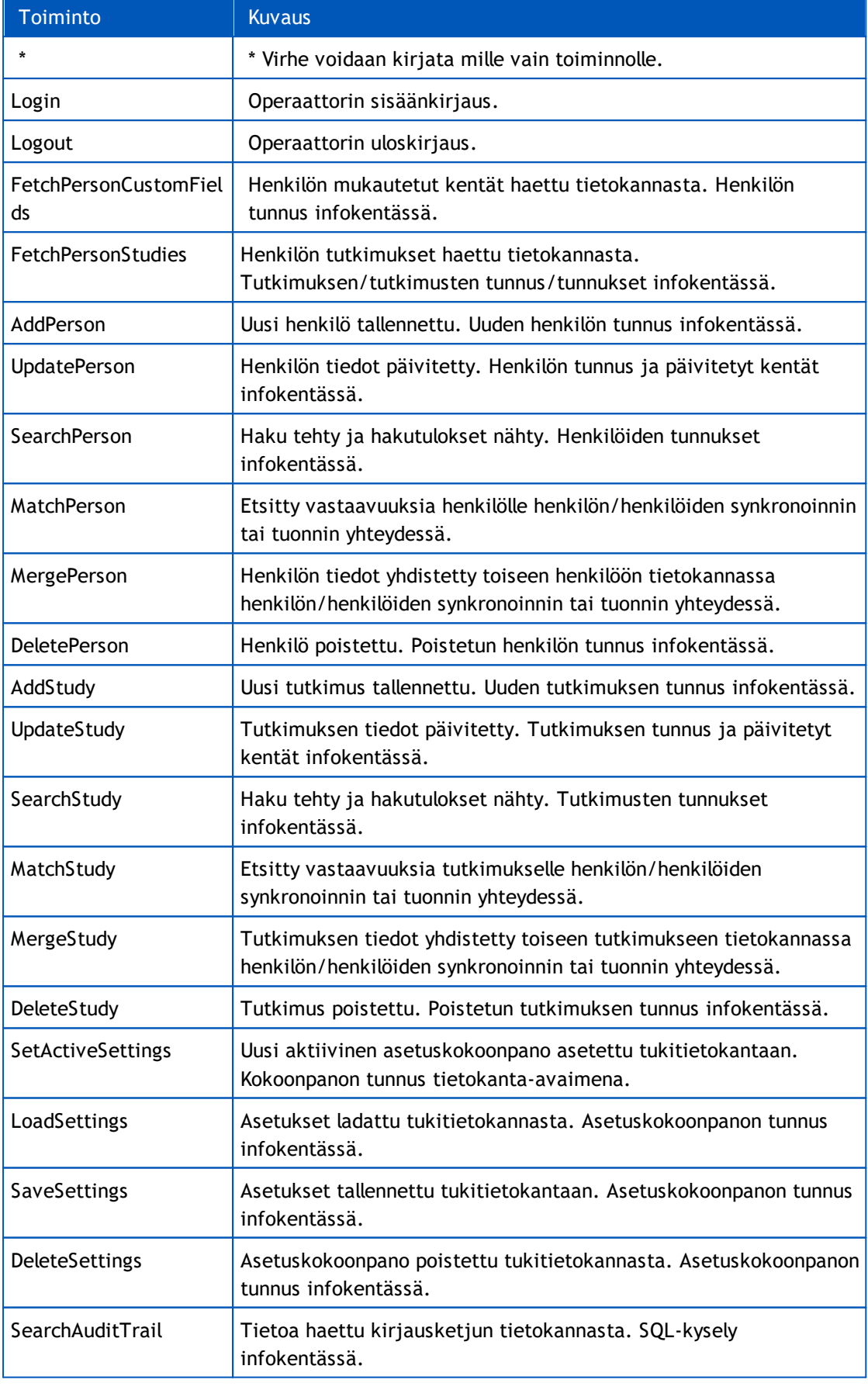

#### *© Medikro Oy*

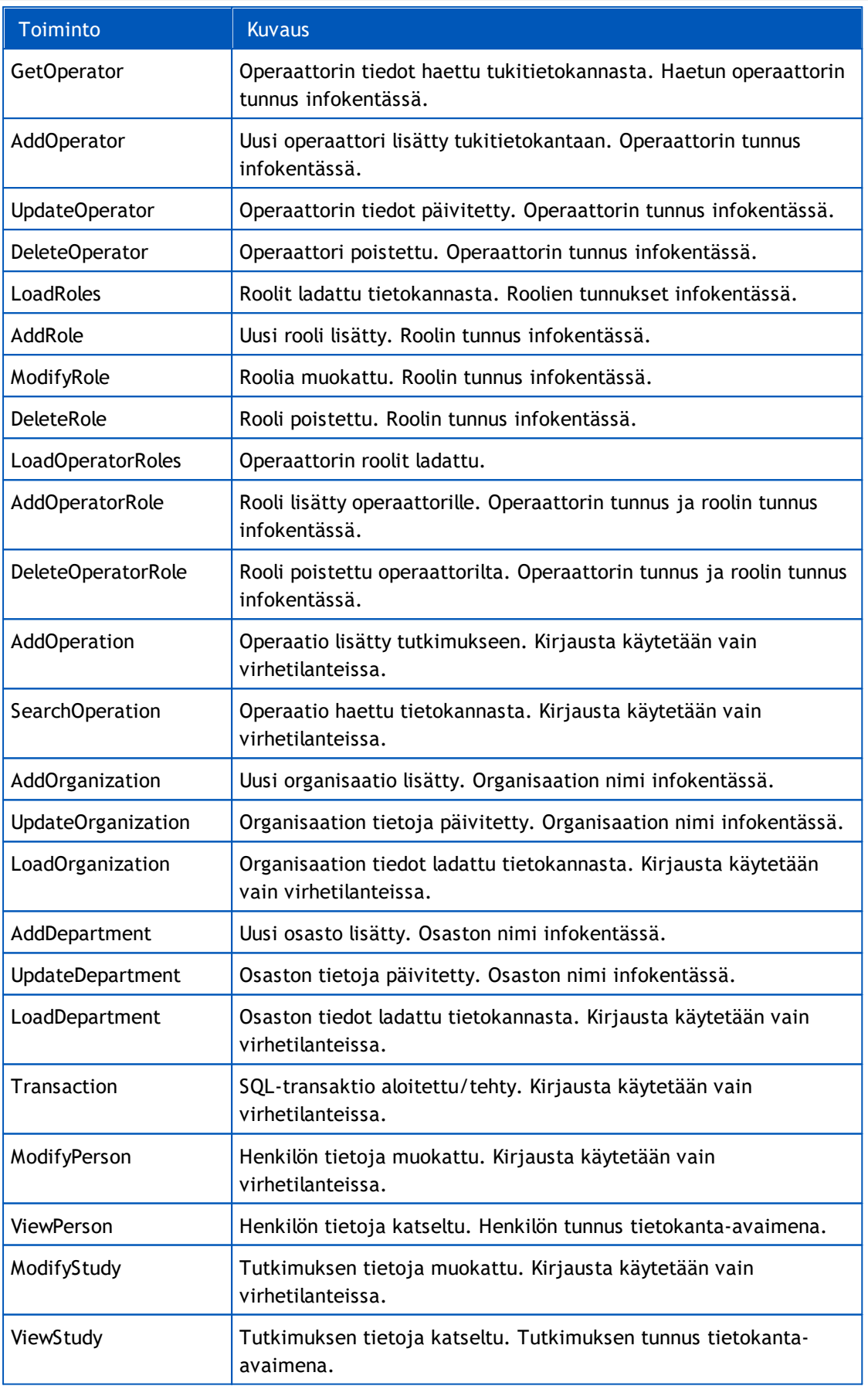

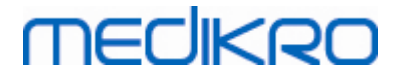

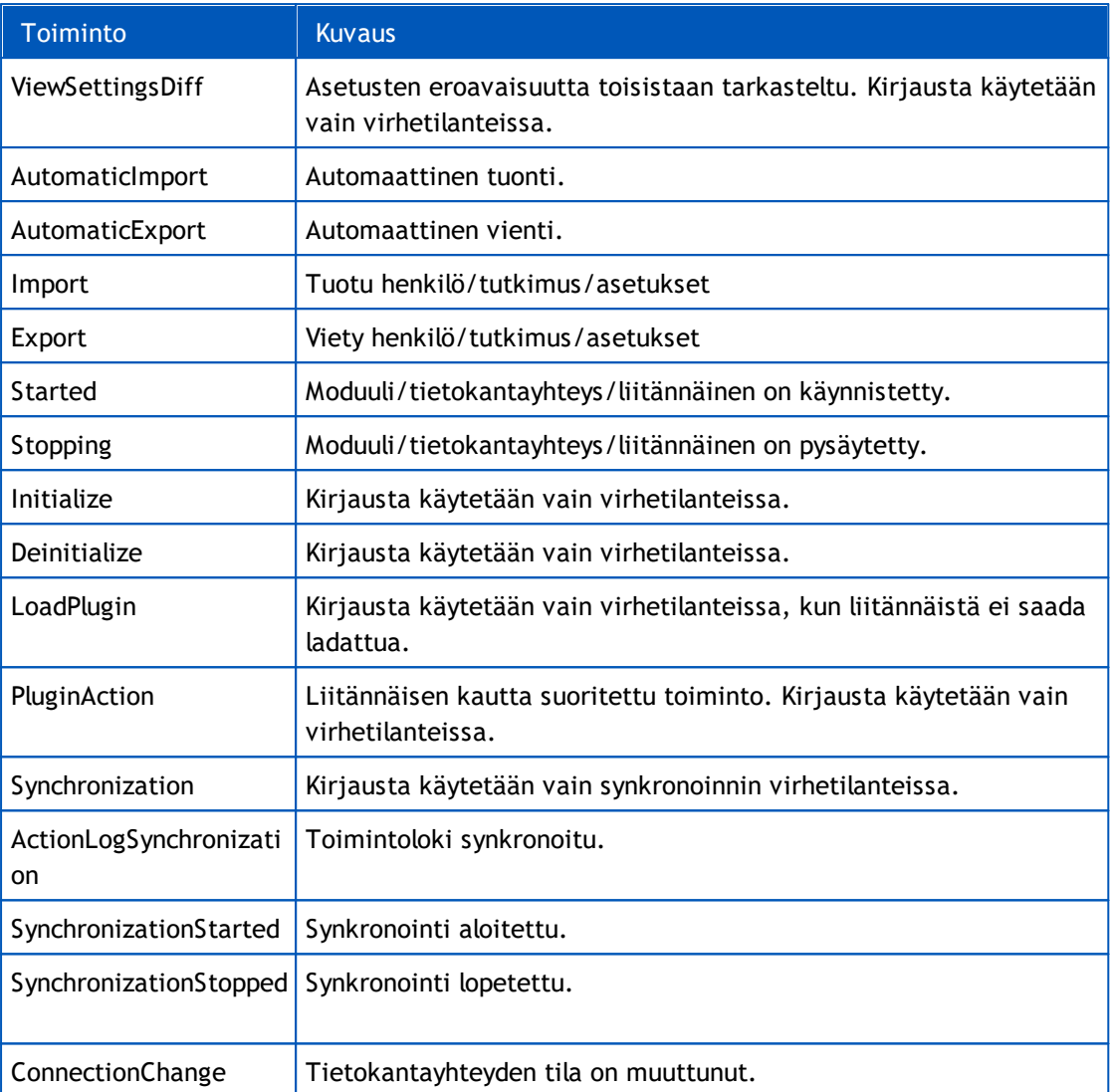